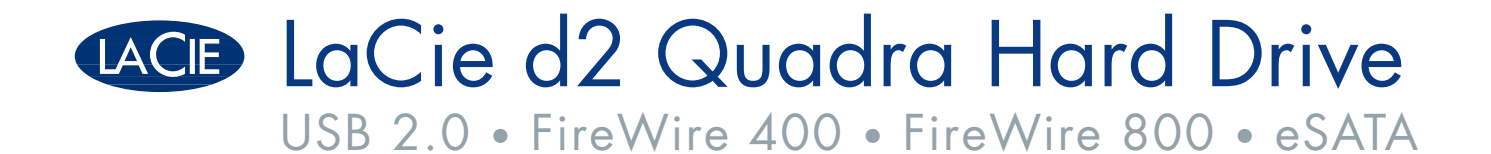

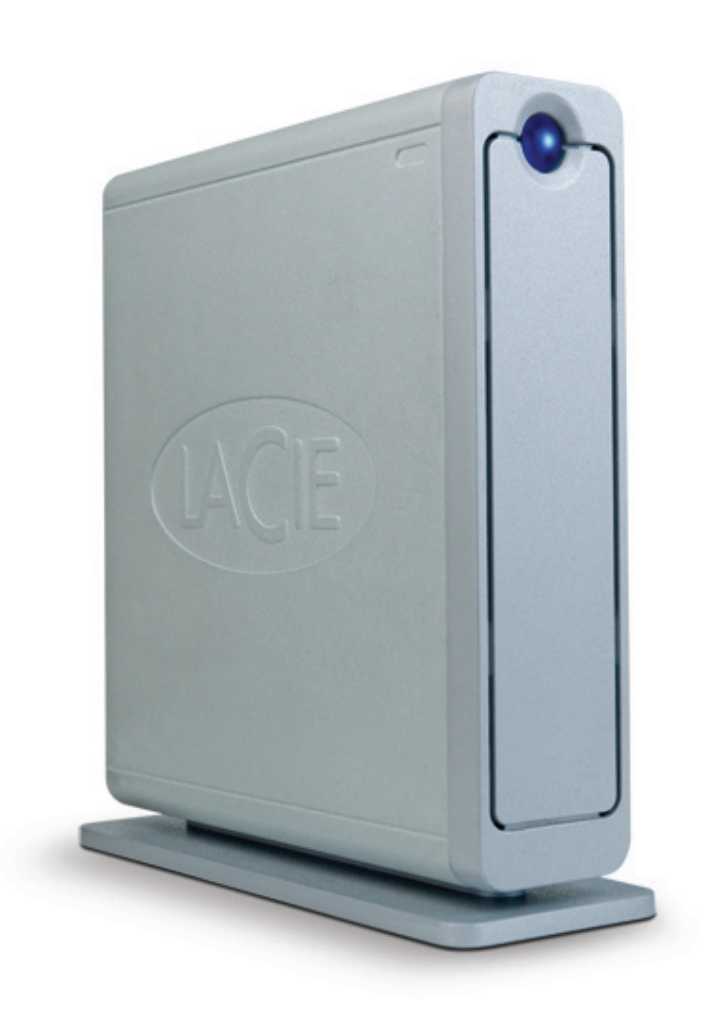

# Design by Neil Poulton

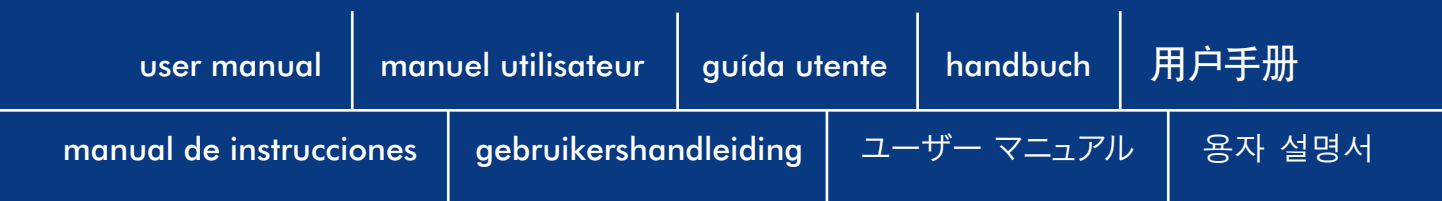

# Índice

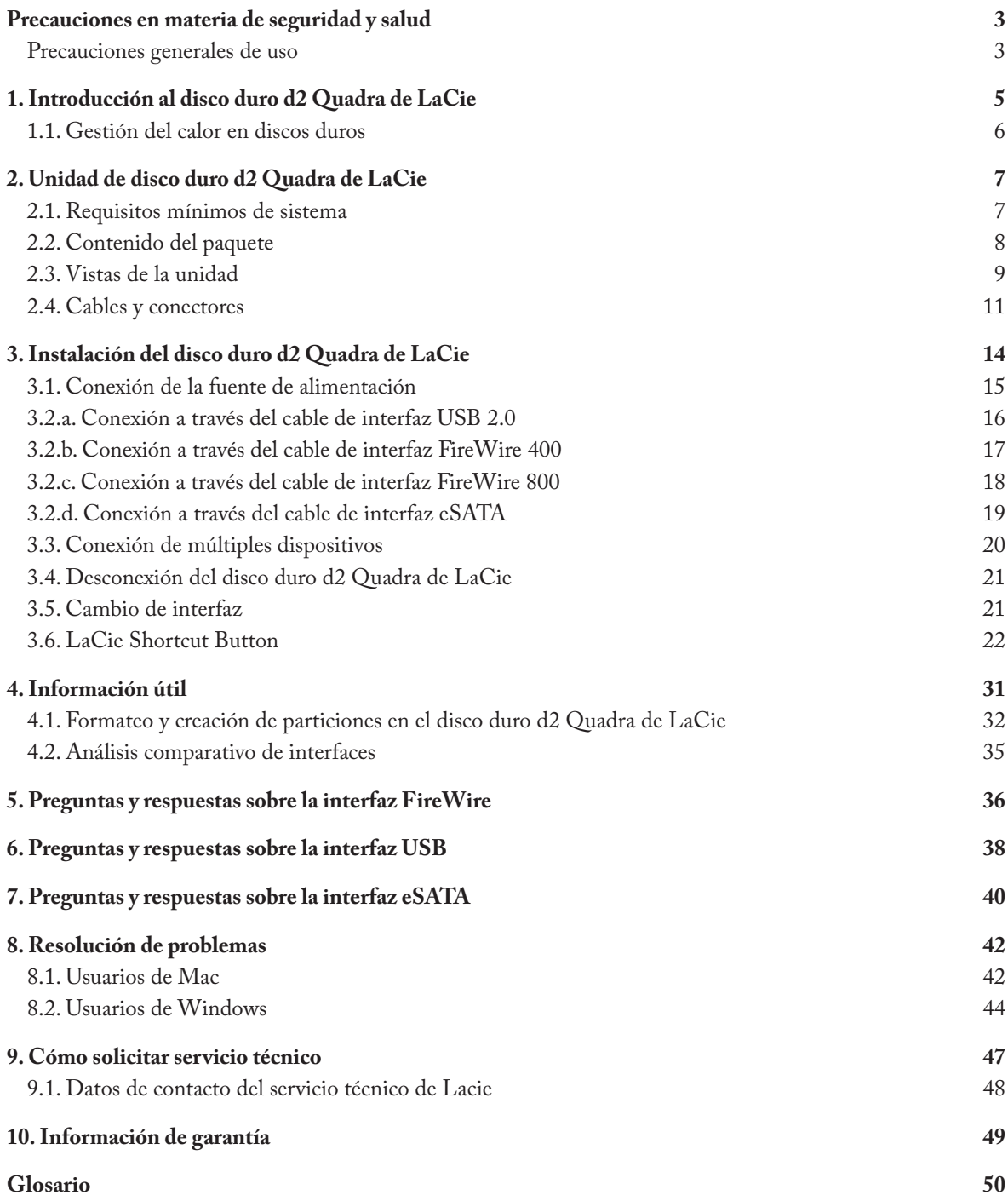

#### **Derechos de copyright**

Copyright © 2007 LaCie. Reservados todos los derechos. No está permitida la reproducción, almacenamiento en un sistema de recuperación o transmisión bajo cualquier forma o por cualquier medio, ya sea electrónico, mecánico, por fotocopia, registro u otro medio, de ninguna parte de la presente publicación sin la previa autorización por escrito de LaCie.

#### **Marcas comerciales**

Apple, Mac, y Macintosh son marcas comerciales registradas de Apple Computer, Inc. Microsoft, Windows 98, Windows 98 SE, Windows 2000,Windows Millennium Edition y Windows XP son marcas comerciales registradas de Microsoft Corporation. Todas las demás marcas comerciales citadas en este manual son propiedad de sus respectivos titulares.

#### **Modificaciones**

Este documento tiene un carácter meramente informativo y puede ser modificado sin previo aviso. Aunque se ha procurado garantizar la exactitud de su contenido, LaCie declina toda responsabilidad derivada de los errores u omisiones de este documento o del uso de la información contenida en el mismo. LaCie se reserva el derecho de efectuar cambios o revisiones en el diseño del producto o en su manual, sin ningún tipo de limitación y sin obligación de notificar a persona alguna dichas revisiones o cambios.

#### **Declaración de cumplimiento de la reglamentación canadiense**

Este aparato digital de Clase A cumple todos los requisitos del Reglamento Canadiense sobre Equipos Causantes de Interferencias.

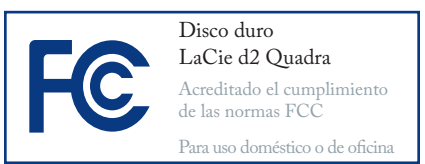

#### **Declaración de la FCC:**

Este dispositivo cumple la Sección 15 del Reglamento FCC. Su utilización está sujeta a las condiciones siguientes:

- 1. Los dispositivos no pueden causar interferencias perjudiciales.
- 2. Que los dispositivos acepten toda interferencia recibida, incluidas aquellas que puedan provocar un funcionamiento no deseado.

NOTA: este equipo ha sido sometido a pruebas y se ha determinado que satisface los límites establecidos para ser clasificado como dispositivo digital de Clase B de acuerdo con la Sección 15 del Reglamento FCC. Dichos límites se han establecido para proporcionar una protección razonable frente a las interferencias perjudiciales causadas al instalarlo en un domicilio privado. Este equipo genera, utiliza y puede irradiar energía de radiofrecuencia. Si no se instala y se utiliza de acuerdo con las instrucciones, puede causar interferencias perjudiciales en las comunicaciones de radio. Sin embargo, es posible que en algunos casos genere interferencias en una determinada instalación. Si el equipo causa interferencias perjudiciales en la recepción de la señal

de radio o televisión (lo cual puede comprobarse encendiéndolo y apagándolo alternativamente), se recomienda al usuario que intente corregir la interferencia siguiendo uno o varios de estos procedimientos:

- Cambiar la orientación o la ubicación de la antena receptora.
- Aumentar la distancia entre el dispositivo y el receptor.
- Conectar el equipo a una toma de corriente de un circuito distinto de aquél al que esté conectado el receptor de radio o TV.
- Consulte al distribuidor o a un técnico experto en radio o televisión para obtener ayuda.

Las modificaciones de este producto que no estén autorizadas por LaCie podrían invalidar las normativas de la Comisión Federal de las Comunicaciones (FCC) y del Ministerio de Industria de Canadá (Industry Canada) y negar su derecho para utilizar el producto.

> **PRECAUCIÓN:** las modificaciones no autorizadas por el fabricante pueden anular la autorización del usuario para utilizar el equipo.

### **Declaración de obtención de la Certificación CE**

LaCie manifiesta que este producto cumple las siguientes normas europeas: Clase B EN60950, EN55022, EN55024

En relación con los requisitos establecidos en: Directiva sobre bajo voltaje 73/23/EEC, Directiva sobre compatibilidad electromagnética 89/336/EEC

<span id="page-3-0"></span>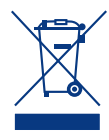

Este símbolo en el producto o en su embalaje indica que este producto no se debe tirar con la basura do-

méstica. Así que es su responsabilidad tirarlo en el punto de recogida diseñado para el reciclaje de equipos electrónicos y eléctricos. La recogida selectiva y el reciclaje de la basura ayudan a conservar los recursos naturales y aseguran que se recicle de forma que se proteja la salud humana y el medio ambiente. Para obtener más información sobre dónde puede tirar sus equipos para el reciclaje, contacte con la oficina municipal, el servicio de recogida de basura doméstica o la tienda en la que compró el producto.

**PRECAUCIÓN:** la garantía del disco duro puede quedar invalidada si se incumplen las precauciones anteriores.

# Precauciones en materia de seguridad y salud

- Sólo personal cualificado está autorizado a llevar a cabo el mantenimiento de este dispositivo. •
- Lea detenidamente este Manual del Usuario y ejecute correctamente el procedimiento de instalación.
- No abra el disco duro d2 Quadra de LaCie ni intente desmontarlo o modificarlo. Para evitar el riesgo de descarga eléctrica, incendio, cortocircuito o radiación peligrosa, no introduzca objetos metálicos en la unidad. El disco duro d2 Quadra de LaCie no contiene ninguna pieza •

que deba ser reparada o sustituida por el usuario. Si parece averiado, haga que la revise personal de mantenimiento cualificado del Servicio técnico de LaCie.

- Nunca exponga la unidad a la lluvia, ni la use cerca del agua o en lugares húmedos o mojados. Nunca coloque encima de él recipientes con líquidos que puedan verterse e introducirse por sus aberturas. Si lo hace, podría aumentar el riesgo de descarga eléctrica, cortocircuito, incendio o daños personales.
- Asegúrese de que el ordenador y el disco duro d2 Quadra de LaCie estén conectados a tierra. Cuando los dispositivos no están conectados a una toma de tierra, aumenta el riesgo de descarga eléctrica. Requisitos de alimentación de 100–240 V~, 1,5 A, 60–50 Hz, (fluctuaciones de la tensión de alimentación que no superen ±10% de la tensión nominal, sobretensiones transitorias en conformidad con la categoría II de sobretensión).

### Precauciones generales de uso

No exponga el disco duro d2 Qua-• de LaCie cerca de fuentes de calor ni dra de LaCie a temperaturas que no estén comprendidas entre 5 °C y 35 °C; o a humedades de funcionamiento que no estén comprendidas entre 5 y 80%, sin condensación, o a humedades de no funcionamiento que no estén comprendidas entre 10 y 90%, sin condensación. Si lo hiciera, podría causar desperfectos en la unidad o deformar su carcasa. No coloque el disco duro d2 Quadra

la exponga a la radiación solar directa (ni siquiera a través de una ventana). Tampoco lo coloque en lugares demasiados fríos o húmedos, ya que podría dañarlo.

Desenchufe siempre el disco duro d2 Quadra de LaCie de la toma de corriente en caso de tormenta eléctrica y cuando no vaya a utilizarlo durante un periodo prolongado. Así •

reducirá el riesgo de descarga eléctrica, cortocircuito o incendio.

- Utilice únicamente la unidad de ali-• mentación que se suministra con el dispositivo.
- No use el disco duro d2 Quadra de LaCie cerca de otros aparatos eléctricos como televisores o radios. Puede provocar interferencias que afecten negativamente al funcionamiento de otros productos.
- No coloque el disco duro d2 Quadra de LaCie cerca de fuentes de interferencias magnéticas, como monitores, televisores o altavoces. Las interferencias magnéticas pueden afectar a su funcionamiento y estabilidad.
- No coloque el disco duro d2 Quadra No coloque objetos pesados sobre el disco duro d2 Quadra de LaCie ni lo manipule con brusquedad.
	- No aplique nunca excesiva fuerza sobre el disco duro. Si detecta algún problema, consulte la sección Resolución de problemas de este manual.

**PRECAUCIÓN:** para satisfacer los límites de emisión FCC y evitar interferencias en la recepción de televisores y radios próximas, hay que utilizar un cable de alimentación de tipo apantallado. Es esencial que sólo se use el cable de alimentación suministrado.

**Nota importante:** cualquier pérdida, corrupción o destrucción de datos ocasionada durante el uso de una unidad LaCie es de la exclusiva responsabilidad del usuario y en ningún caso se responsabilizará a LaCie de la recuperación o restablecimiento de dichos datos. Para evitar la pérdida de datos, LaCie le recomienda encarecidamente que realice **DOS** copias de sus datos; una copia en su disco duro externo, por ejemplo, y una segunda copia en su disco duro interno, en otro disco duro externo o en algún otro tipo de medio de almacenamiento extraíble. LaCie ofrece una línea completa de unidades CD y DVD. Si desea obtener más información sobre la realización de copias de seguridad, visite nuestro sitio Web.

**Nota importante:** 1 GB = 1.000.000.000 bytes. La capacidad total accesible varía en función del entorno operativo (normalmente entre un 5 -10% menos).

# <span id="page-5-0"></span>1. Introducción al disco duro d2 Quadra de LaCie

Gracias por comprar la nueva unidad de disco duro d2 Quadra de LaCie con cuádruple interfaz. Al combinar su compatibilidad con sus altas tasas de rendimiento y una capacidad de almacenamiento enorme, la unidad Quadra es la opción perfecta para los profesionales de audio/vídeo que trabajen con grandes cantidades de vídeo DV y SD o para proyectos con imágenes 2D/3D a nivel profesional, así como para realizar copias de seguridad de datos a gran velocidad.

Con sus cuatro interfaces, el disco duro Quadra tiene una compatibilidad universal con casi cualquier ordenador y puede conectarse en cadena con periféricos o ampliarse a través de FireWire.

Diseñado para integrarse a la perfección en cualquier entorno de trabajo, el disco duro d2 Quadra de LaCie con cuádruple interfaz puede colocarse en vertical sobre el soporte LaCie (incluido), instalarse en el bastidor de sobremesa LaCie (vendido por separado) o incorporarse a bastidores estándar de 19 pulgadas para equipos informáticos con el kit de montaje en bastidor de LaCie (vendido por separado).

- Funcionalidades del disco duro Quadra
- Interfaces USB 2.0, FireWire 400, FireWire 800 y eSATA
- Tasa de transferencia de la interfaz de hasta 1,5 Gbits/s a través de eSATA
- Conecte en cadena videocámaras digitales directamente a la unidad
- Permite la conexión con todas las interfaces USB y FireWire estándar
- Realice copias de seguridad de la unidad interna de disco duro del ordenador
- Almacene datos e intercámbielos entre varios •ordenadores

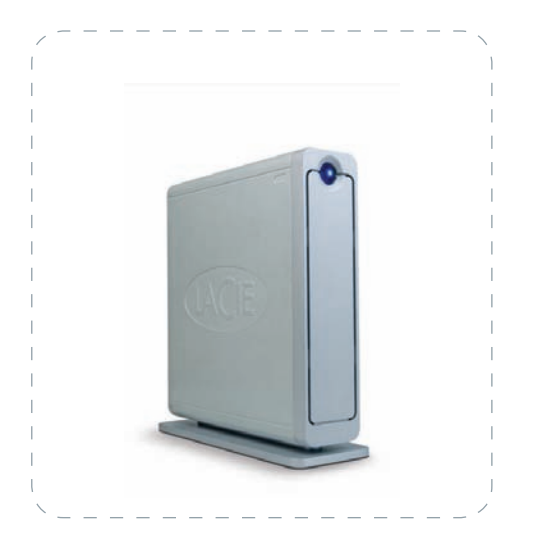

### <span id="page-6-0"></span>1.1. Gestión del calor en discos duros

#### ■ Diseño de disipación térmica

La estructura metálica del disco duro d2 Quadra de LaCie es perfecta para disipar el calor de la unidad interna de forma natural. Su exclusivo diseño expulsa realmente el calor de la unidad interna hacia la carcasa externa. La carcasa absorbe el calor y se aprovecha de su gran superficie para disipar aún más calor fuera de la carcasa. Debido a esta provechosa característica, el calor se saca fuera de la unidad interna, manteniéndola segura y prolongando su vida útil y su fiabilidad. Por consiguiente, es normal que la carcasa externa esté caliente al tocarla. Asegúrese de que las salidas de ventilación del bisel posterior y frontal no estén obstruidas para que fluya un caudal de aire natural a través de la carcasa.

#### ■ Configuración vertical, apilada y de montaje en bastidor

La disipación térmica se maximiza cuando la unidad está en posición vertical (1). Si tiene varias unidades LaCie apiladas una encima de otra, recuerde acoplar las patas de caucho adjuntas en la base de las unidades. De esta forma fluirá aire entre las unidades para que la disipación del calor pueda funcionar de forma efectiva, especialmente si su unidad LaCie no incluye un ventilador. LaCie no recomienda apilar o montar en bastidor más de 3 unidades d2 una encima de otra (3), especialmente si dichas unidades se encienden simultáneamente.

#### ■ Tecnología de ventilador inteligente

La carcasa se vale por sí misma para disipar el calor sin necesidad de un ventilador. Por lo tanto, actualmente, la mayoría de las unidades no requieren ventilador. Sólo las unidades de mayor capacidad pueden necesitarlo. Para saber si su unidad incluye un ventilador, consulte el número de referencia y la hoja de especificaciones del producto.

Algunos modelos de disco duro d2 Quadra disponen de un "ventilador inteligente" con termorregulación, que se activa cuando el calor del interior de la carcasa alcanza una determinada temperatura. El ventilador inteligente se ajusta automáticamente a los cambios de temperatura.

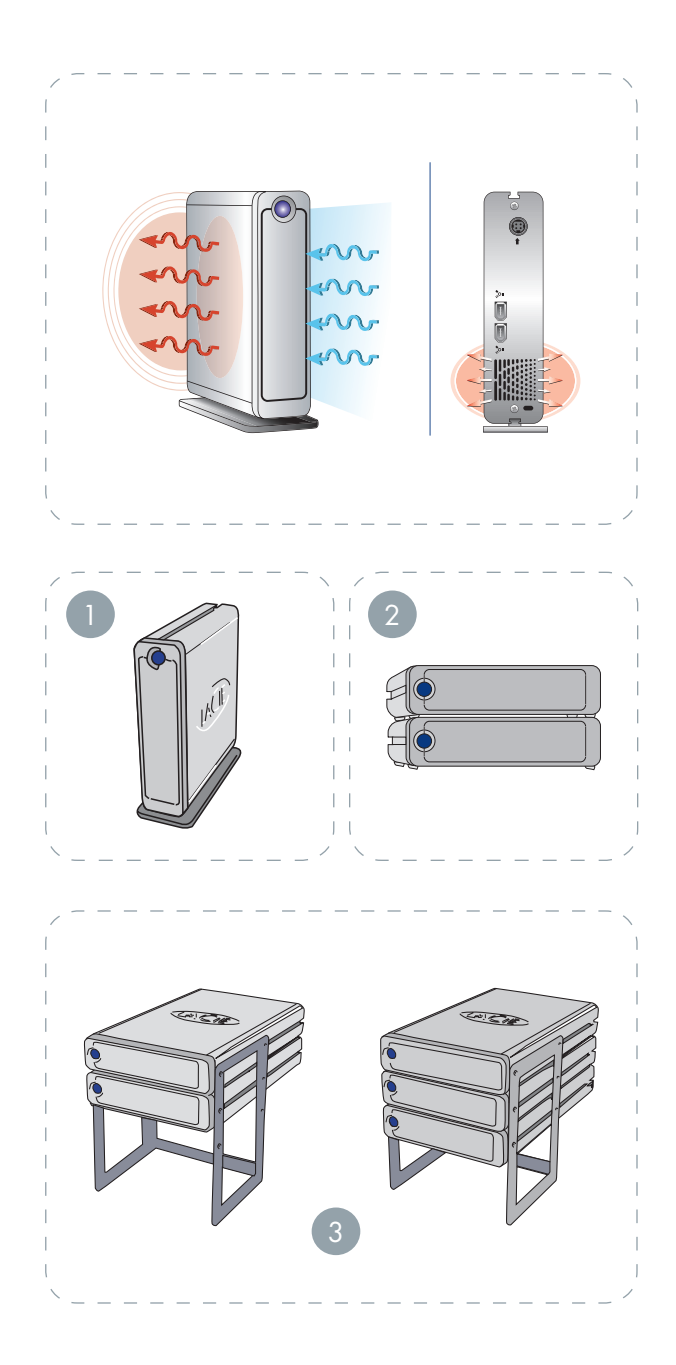

# <span id="page-7-0"></span>2. Unidad de disco duro d2 Quadra de LaCie

# 2.1. Requisitos mínimos de sistema

#### ■ Usuarios de Windows ■ ■ Usuarios de Mac

- puerto eSATA\*, FireWire 800\*, FireWire 400 o USB 2.0
- Windows 2000, Windows XP o posterior •
- Procesador a 500 MHz o superior
- Mínimo de 128 MB de RAM (se recomiendan 512 MB)

- eSATA\*, FireWire 800\*, FireWire 400 o puerto USB 2.0
- Mac OS 10.2.8 (Mac OS 10.3 para eSATA) o posterior
- Procesador G4, G5, Intel a 500 MHz o superior
- Mínimo de 128 MB de RAM (se recomiendan 512 •MB)

\* La mayoría de los ordenadores no incluyen de fábrica puertos FireWire 800 o eSATA, por lo que puede que tenga que comprar una tarjeta PCI, PCI-X o PCI-Express para poder conectarla a su d2 Quadra a través de estas interfaces. LaCie ofrece una amplia selección de tarjetas eSATA y FireWire 800. Visite el sitio Web de LaCie en www.lacie.com/accessories.

**Nota importante:** la unidad d2 Quadra de LaCie es compatible con procesadores Intel Core.

# <span id="page-8-0"></span>2.2. Contenido del paquete

La unidad d2 Quadra de LaCie deberá incluir lo siguiente:

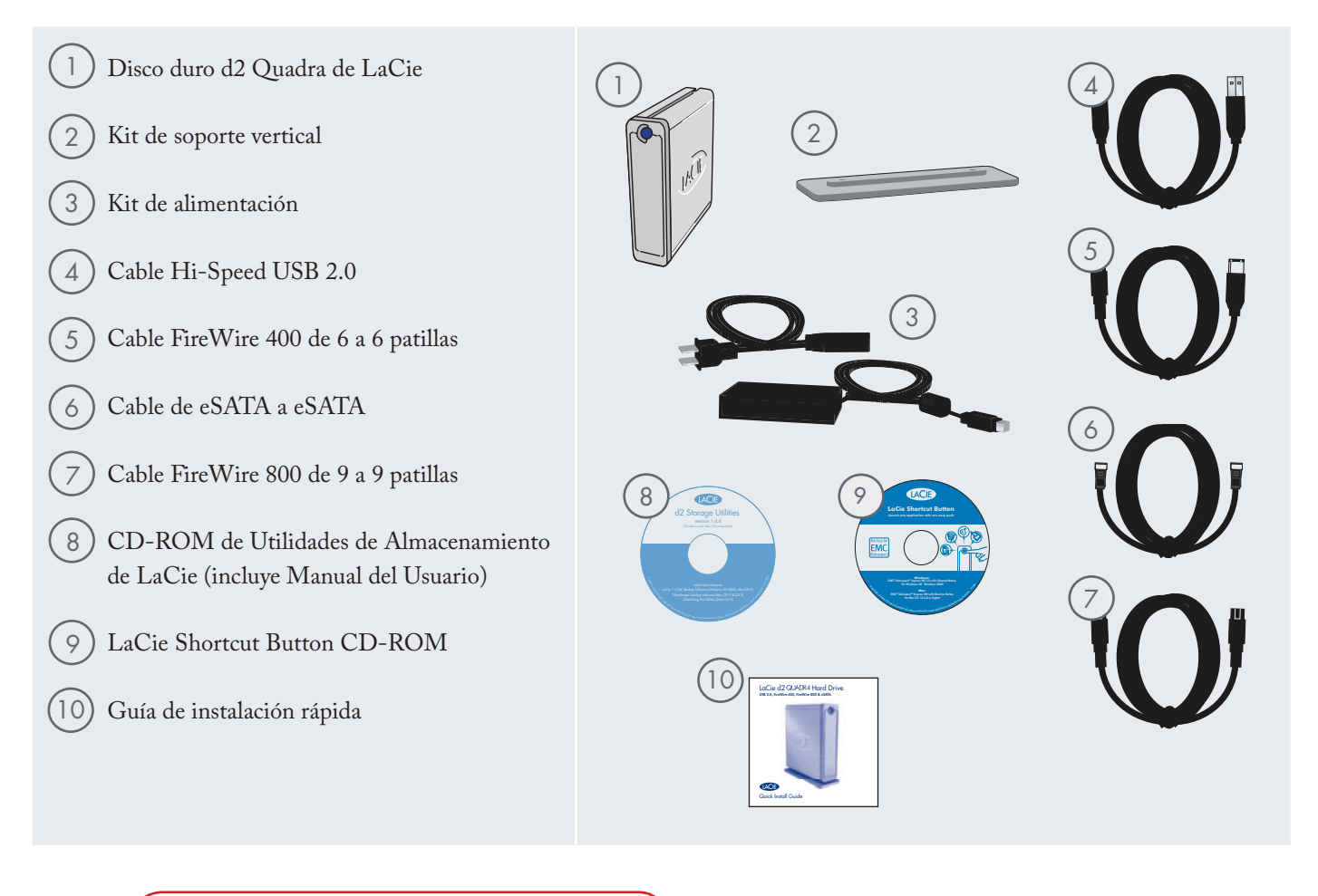

**Nota importante:** guarde el embalaje. En caso de que fuera necesario reparar o revisar la unidad, ésta ha de ser devuelta en su embalaje original.

# <span id="page-9-0"></span>2.3. Vistas de la unidad

■ Vista frontal

1

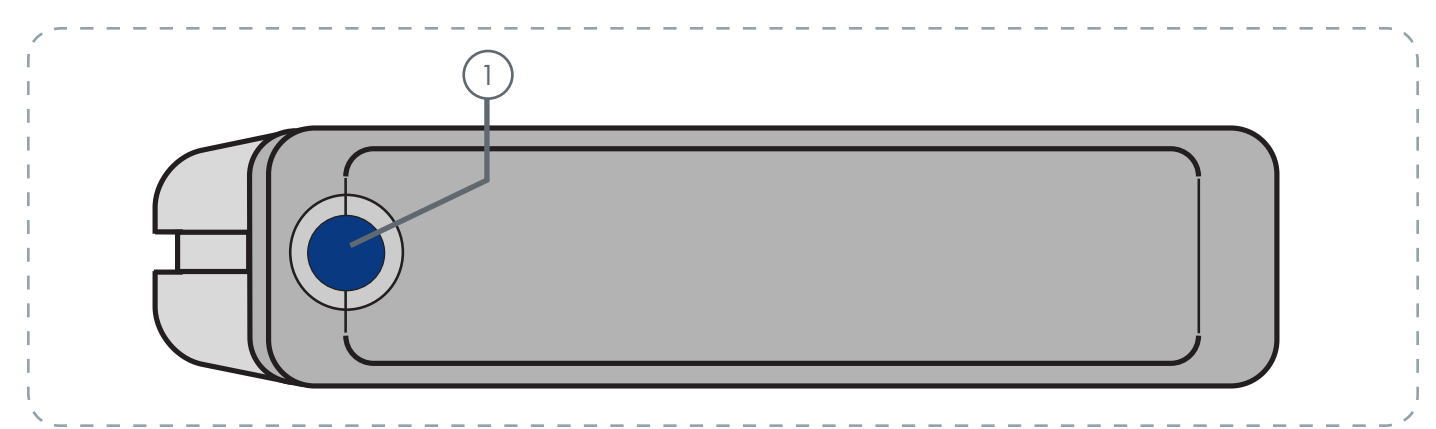

#### Botón de acceso directo con indicador luminoso de actividad

Pulse el botón de acceso directo para abrir el documento o la aplicación que usted prefiera (para más información, consulte el apartado 3.6. LaCie Shortcut Button).

El indicador LED permanece encendido para mostrar que la unidad está conectada y parpadea para indicar la actividad de la unidad.

■ Vista posterior

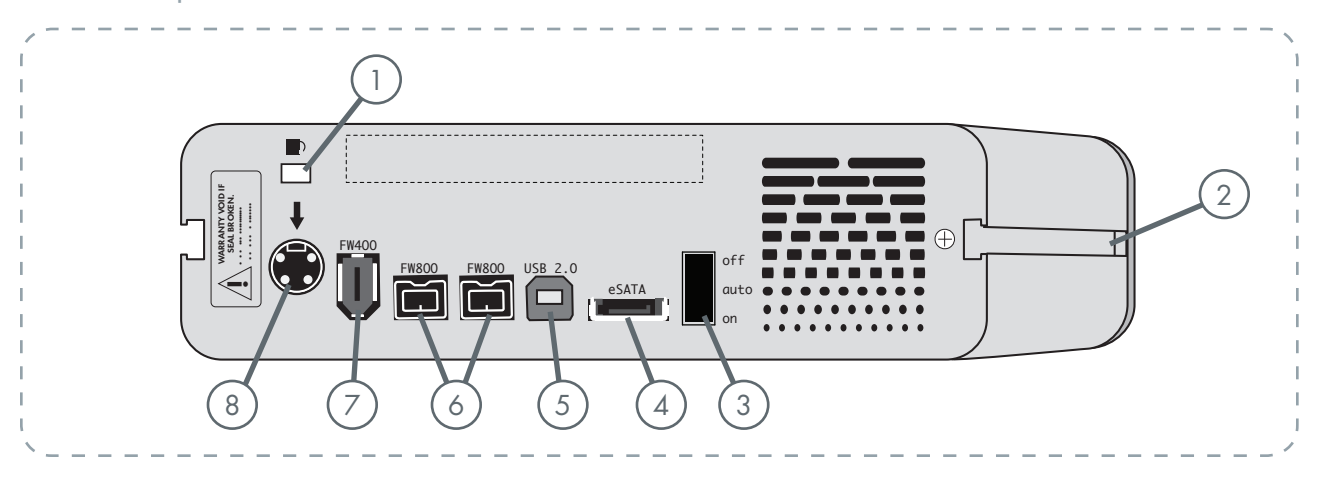

1 **Ranura de candado**: esta ranura se usa para conectar un sistema antirrobo de candado con cadena, como por ejemplo un candado de seguridad Kensington\*, para proporcionar la máxima protección.

2 **Surcos para el montaje del bastidor**: estos surcos se usan para fijar la unidad al soporte de colocación en vertical, montarla en el kit de bastidor de sobremesa (vendido por separado) o colocarla en bastidores estándar para equipos informáticos de 19 pulgadas usando el kit de montaje en bastidor de LaCie (vendido por separado).

3 **Interruptor de apagado/encendido/automático**: la posición "Auto" permite que la unidad se encienda y se apague automáticamente con el ordenador (sólo funciona con conexiones FireWire y USB). Esta característica también permite que la unidad administre el consumo de energía. Si el ventilador de alimentación del sistema lo admite, la unidad dejará de girar cuando se encuentre en el modo de ahorro de energía. La unidad d2 Quadra tardará unos segundos en girar a plena potencia.

4 **Puerto eSATA**: aquí se conecta el cable eSATA suministrado con la unidad. Para obtener más información, consulte Conexión del cable de interfaz en la página 19.

- 5 **Puerto Hi-Speed USB 2.0**: aquí se conecta el cable Hi-Speed USB 2.0 que se suministra con la unidad. Para obtener más información, consulte Conexión del cable de interfaz en la página 16.
- 6 **Puertos FireWire 800**: aquí se conecta el cable FireWire 800 suministrado con la unidad. Para obtener más información, consulte Conexión del cable de interfaz en la página 18.
	- Puerto FireWire 400: aquí se conecta el cable FireWire 400 suministrado con la unidad. Para obtener más información, consulte Conexión del cable de interfaz en la página 17.
- 8 **Conector de la fuente de alimentación**: aquí se conecta el adaptador de corriente que se suministra con la unidad. Para obtener más información, consulte Conexión de la fuente de alimentación en la página 15.

# <span id="page-11-0"></span>2.4. Cables y conectores

#### ■ FireWire 400 y FireWire 800

FireWire 400, también conocido con el nombre de IEEE 1394, es una tecnología de interfaz serie de entrada/salida de alta velocidad que permite conectar dispositivos periféricos a un ordenador o entre sí. FireWire 800 incorpora el nuevo estándar IEEE 1394b.

FireWire 800 ofrece un mayor ancho de banda y una distancia ampliada entre dispositivos. FireWire 800 es una interfaz perfecta para aplicaciones que hagan un uso intensivo del ancho de banda, tales como las aplicaciones informáticas de sonido, vídeo y gráficos. Para obtener más información sobre FireWire, consulte, Preguntas y respuestas sobre la interfaz FireWire en la página 27.

#### Iconos de FireWire

Estos iconos le ayudarán a identificar fácilmente la interfaz FireWire. Aparecen en los cables FireWire y junto a los conectores de puerto FireWire de algunos ordenadores.

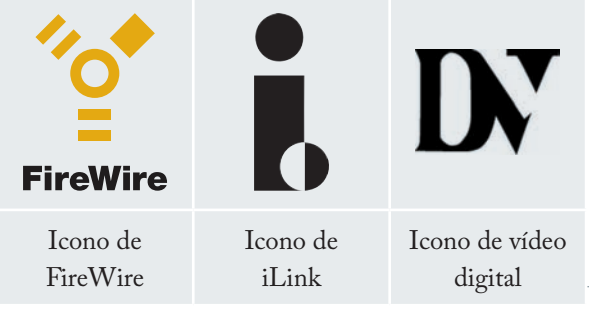

#### Cables FireWire

Hay dos clases de cables FireWire en el mercado: los cables FireWire 800, con conectores de 9 a 9, 9 a 6 y 9 a 4 patillas, y los cables FireWire originales, con conectores de 6 a 6 y de 6 a 4 patillas.

Para obtener más información sobre las diferencias entre las interfaces de d2 Quadra, consulte el apartado 4.2. Análisis comparativo de interfaces.

#### Ventajas de FireWire 800

- Arquitectura inteligente: FireWire 800 reduce los retrasos causados por el arbitraje y la distorsión de señal, y aumenta el caudal de procesamiento.
- Compatibilidad con versiones anteriores: usando cables adaptadores, se pueden conectar dispositivos FireWire 400 a un puerto FireWire 800 (a velocidad de FireWire 400).

#### Ventajas de FireWire 400 y FireWire 800

- Conexión y desconexión "en caliente": se pueden conectar y desconectar dispositivos mientras el bus está activo.
- Entrega de datos isocrónica: sin pérdida de cuadros; FireWire permite la entrega de datos en tiempo real.
- Flexible: pueden conectarse hasta 63 dispositivos a un solo bus.

#### Cable FireWire 800 y extremo del cable

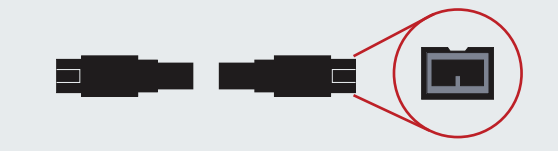

#### Cable FireWire 400 y extremo del cable

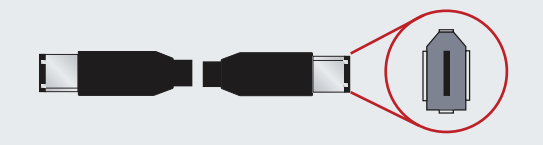

Cable iLink/DV y extremo del cable (se venden por separado)

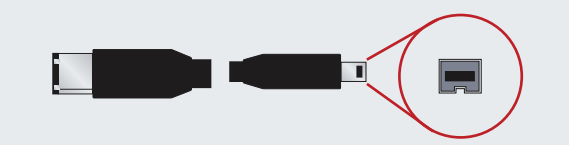

#### ■ Hi-Speed USB 2.0

USB es una tecnología de interfaz serie de entrada/ salida para conectar dispositivos periféricos a un ordenador o bien entre sí. Hi-Speed USB 2.0 es la última versión de este estándar, que proporciona el ancho de banda y las velocidades de transferencia de datos necesarias para trabajar con dispositivos de alta velocidad, tales como discos duros, unidades CD/DVD y cámaras digitales.

Para obtener más información sobre los usos y capacidades de la interfaz, consulte Preguntas y respuestas sobre la interfaz USB en la página 29.

#### Iconos de USB

Estos iconos le ayudarán a identificar fácilmente las interfaces USB. Aparecen en los cables USB y junto a los conectores de puerto USB de algunos ordenadores.

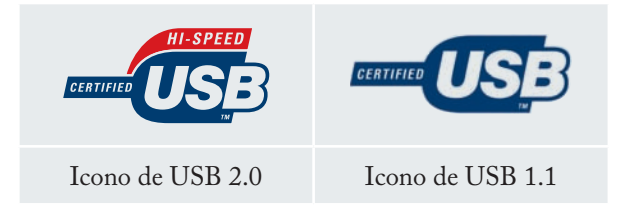

#### Cables USB 2.0

Con la unidad LaCie se suministra un cable Hi-Speed USB 2.0 para garantizar el máximo rendimiento de la transferencia de datos cuando se conecta a un puerto Hi-Speed USB 2.0. El cable también funciona si se conecta a un puerto USB, aunque el rendimiento de la unidad queda limitado a las tasas de transferencia de USB 1.1.

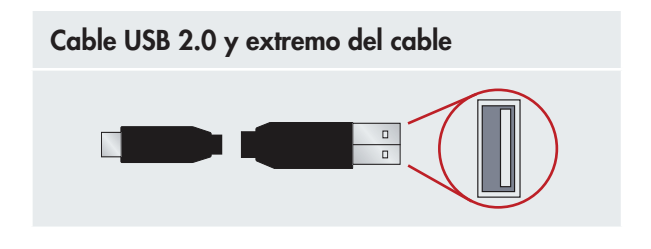

Para obtener más información sobre las diferencias entre las interfaces de d2 Quadra, consulte el apartado 4.2. Análisis comparativo de interfaces.

#### Ventajas de Hi-Speed USB 2.0

- Compatibilidad con versiones anteriores: Hi-• Speed USB 2.0 funciona con las especificaciones USB originales.
- Conexión "en caliente": no es necesario apagar ni reiniciar el ordenador al conectar o desconectar dispositivos.

#### ■ eSATA

El disco duro d2 Quadra de LaCie emplea lo último en tecnología SATA, lo que permite tasas de transferencia de interfaz (o bus) de hasta 1,5 Gbits/s. La tecnología SATA se desarrolló en un principio para utilizarla como interfaz interna, ya que proporcionaba un mayor rendimiento a conexiones internas. Poco después, se desarrolló eSATA, o SATA externo, que permitía el uso de cables blindados por fuera del PC.

La tecnología eSATA se desarrolló para ser resistente y duradera. Los conectores eSATA no tienen el diseño con forma de "L" de otros conectores SATA. Asimismo, los elementos de guía se desvían verticalmente y tienen un tamaño reducido para evitar el uso de cables internos no blindados en aplicaciones externas.

Para obtener más información sobre los usos y capacidades de la interfaz, consulte Preguntas y respuestas sobre la interfaz eSATA en la página 31.

#### Iconos de eSATA

Estos iconos le ayudarán a identificar fácilmente las interfaces eSATA. Aparecen en los cables eSATA y junto a los conectores de puerto eSATA de algunos ordenadores.

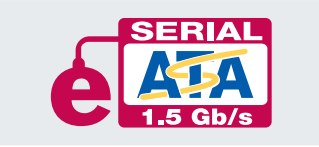

Icono de eSATA de 1,5 GBits/s

#### Cables eSATA

La unidad LaCie se entrega acompañada de un cable eSATA para garantizar el máximo rendimiento en transferencia de datos cuando la conecte a un puerto eSATA.

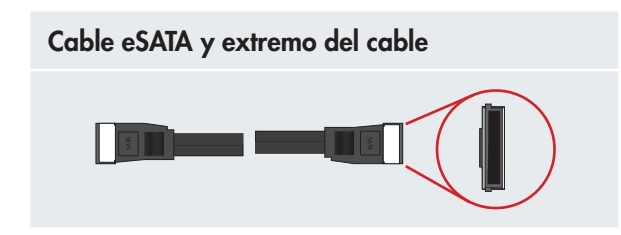

**Nota técnica:** puede conectar su unidad d2 Quadra a una interfaz de tarjeta PCI SATA PCI de primera generación. No obstante, necesitará un cable de SATA a eSATA (no suministrado).

Para obtener más información sobre las diferencias entre las interfaces de d2 Quadra, consulte el capítulo 4.2. Análisis comparativo de interfaces.

#### Ventajas de SATA externo (eSATA)

- La interfaz eSATA puede alcanzar una tasa de transferencia de hasta 1,5 Gbits/s
- Orientación de la clavija: presenta una extrusión en la parte exterior del conector para guiar y alinear el conector al introducirlo.
- Conexión en caliente: eSATA permite añadir y retirar una unidad sin tener que apagar el sistema o reiniciarlo. Al utilizar clavijas escalonadas para facilitar su introducción, la especificación garantiza la detección del equipo y pone límites pasivos y activos a la corriente de entrada.

# <span id="page-14-0"></span>3. Instalación del disco duro d2 Quadra de LaCie

Es necesario realizar dos pasos para conectar y encender la unidad d2 Quadra de LaCie: 1) conectar la fuente de alimentación a la unidad y a una toma de corriente, y 2) conectar un cable de interfaz a la unidad y al ordenador. En unos cinco minutos, debería tener acceso a su nuevo disco duro para realizar copias de seguridad o para transferir archivos entre ordenadores y otros periféricos.

Al admitir cuatro interfaces diferentes y ser compatible con los sistemas operativos Mac y Windows, el disco duro d2 Quadra de LaCie le ofrece muchas opciones de conectividad. Los pasos que se explican a continuación se dividen en secciones según el sistema operativo (Mac o Windows) y el tipo de cable de interfaz (FireWire 800, FireWire 400, eSATA o Hi-Speed USB 2.0).

Este capítulo también contiene información útil sobre la conexión de videocámaras digitales a la unidad LaCie, la conexión de múltiples dispositivos y los pasos especiales que hay que seguir al desconectar la unidad o cambiar de interfaz.

**Nota importante:** no se pueden tener las interfaces FireWire, USB o eSATA conectadas al mismo tiempo. Si desea cambiar de interfaz, siga los pasos indicados en la página 21, Cambio de interfaz.

**Nota técnica:** si tiene pensado usar la unidad en un entorno multiplataforma (Mac/ Windows), piense en reformatear la unidad con el formato de sistema de archivos MS-DOS (también conocido como FAT 32). Para obtener más información, consulte la página 31.

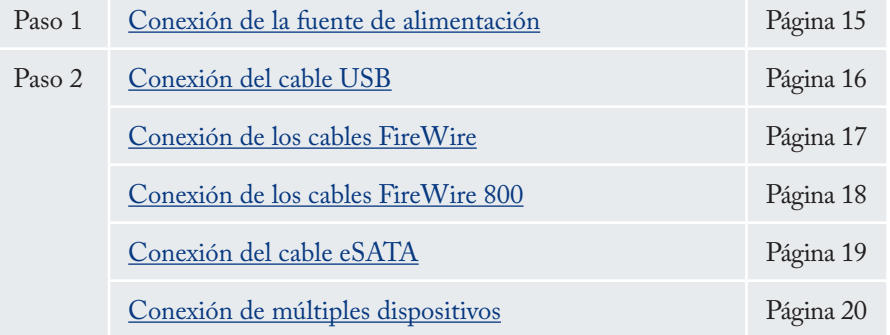

**PRECAUCIÓN:** el disco duro d2 Quadra de LaCie confía en su carcasa de aleación de aluminio para disipar el calor. Coloque su unidad en un lugar bien ventilado, no bloquee la salida de ventilación situada en la parte posterior de la unidad y mantenga libre la zona situada frente a la unidad para permitir que circule el aire.

# <span id="page-15-0"></span>3.1. Conexión de la fuente de alimentación

El kit de alimentación está compuesto por dos cables: uno de los cables (A) se conecta a la unidad LaCie, y el otro (B) se conecta a una toma de corriente (por ejemplo, una toma de la pared o un protector contra sobretensiones).

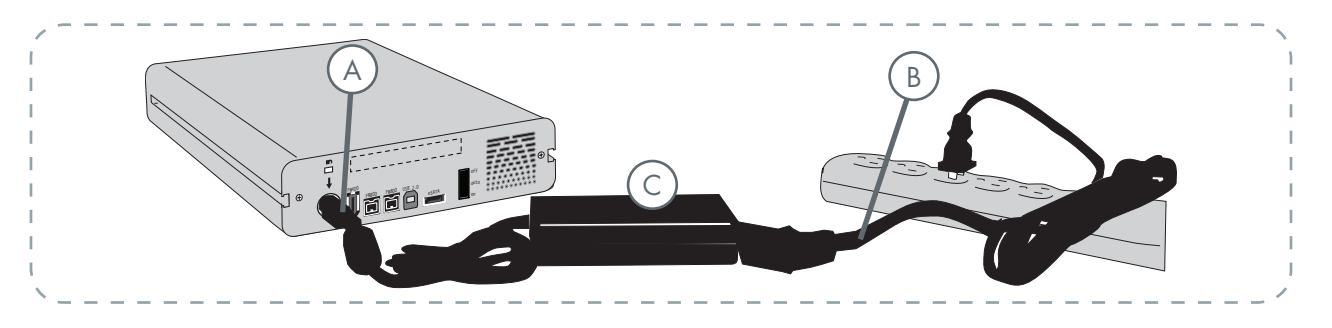

- Conecte el cable **A** a la unidad LaCie. 1.
- Conecte el cable **B** a la unidad de alimentación (**C**). 2.
- 3. Conecte el cable **B** a un protector contra sobretensiones o una toma de corriente.

#### **PRECAUCIÓN:**

- Use sólo el adaptador de CA que se suministra con esta unidad específica de LaCie. No use una unidad de alimentación de otro aparato LaCie o de otro fabricante. El uso de otros cables o unidades de alimentación puede averiar la unidad e invalidar la garantía. •
- Antes de transportar la unidad LaCie, retire siempre el adaptador de CA. Si no lo hace, puede provocar daños en la unidad e invalidar la garantía.

**Nota técnica:** si utiliza la tarjeta PCI Serial ATA de LaCie para conectar el disco duro d2 Quadra de LaCie a su ordenador, podrá obtener corriente de la tarjeta PCI para utilizar el disco duro. Consulte el Manual del Usuario de la tarjeta PCI Serial ATA de LaCie para obtener indicaciones e instrucciones.

En la parte trasera de la unidad, coloque el interrup-4. tor en ON o AUTO para encenderla (la unidad se enciende/hiberna automáticamente; disponible sólo para conexiones USB/FireWire).

### **Nota técnica:**

#### **Interruptor de encendido/apagado/automático:**

- La posición **AUTO (automático)** permite que la unidad se encienda y se apague automáticamente con el ordenador (sólo funciona con conexiones FireWire y USB). Si el ventilador de alimentación del sistema lo admite, la unidad d2 Quadra de LaCie dejará de girar cuando se encuentre en el modo de ahorro de energía. La unidad d2 Quadra tardará unos segundos en girar a plena potencia. Utilice esta posición cuando el rendimiento energético y un funcionamiento silencioso de la unidad sean prioritarios. •
- La posición **ON (encendido)** es perfecta para las configuraciones de red y permite un rápido acceso a los datos. Deberá utilizar el interruptor de encendido de la unidad cuando se conecte a través de eSATA.
- La posición **OFF (apagado)** es perfecta para pro-• teger la unidad d2 Quadra contra virus. El modo de apagado aísla el disco duro de un funcionamiento incorrecto, protegiendo los datos cuando no se utiliza la unidad.

# <span id="page-16-0"></span>3.2.a. Conexión a través del cable de interfaz USB 2.0

- Conecte el cable de alimentación (página 15) y en-1. cienda el disco duro d2 Quadra de LaCie colocando el interruptor en ON o AUTO (la unidad se enciende/hiberna automáticamente; disponible sólo para conexiones USB/FireWire).
- 2. Conecte el cable Hi-Speed USB 2.0 al puerto Hi-Speed USB 2.0 de la parte trasera del disco duro d2 Quadra de LaCie (A).
- Conecte el otro extremo del cable de la interfaz a un 3. puerto USB libre del ordenador (B).

**Nota técnica:** para obtener las tasas de transferencia de Hi-Speed USB 2.0, tiene que estar conectado a un puerto Hi-Speed USB 2.0 del ordenador. En caso contrario, estará limitado a las tasas de transferencia de USB 1.1.

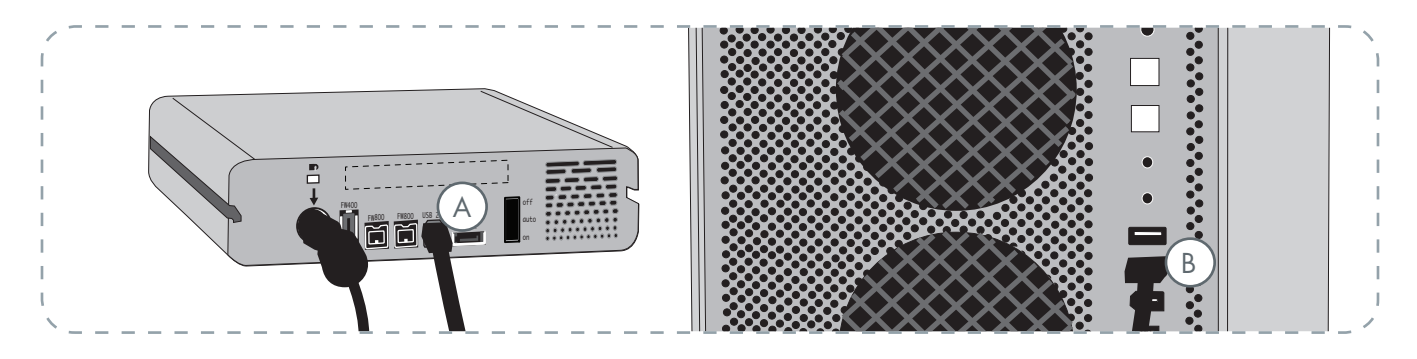

#### 4. **Usuarios de Windows:**

Tiene que formatear la unidad antes de adjuntarla a la carpeta Mi PC. Para obtener más información, consulte Formateo y creación de particiones en el disco duro d2 Quadra de LaCie en la página 32.

#### **Usuarios de Mac:**

La unidad está preformateada para utilizarla con Mac y deberá aparecer en el escritorio.

**Nota técnica:** Encontrará más información sobre las conexiones USB en las páginas siguientes: Página 11, Cables y conectores •

Página 38, Preguntas y respuestas sobre USB •

# <span id="page-17-0"></span>3.2.b. Conexión a través del cable de interfaz FireWire 400

- Conecte el cable de alimentación (página 15) y en-1. cienda el disco duro d2 Quadra de LaCie colocando el interruptor en ON o AUTO (la unidad se enciende/hiberna automáticamente; disponible sólo para conexiones USB/FireWire).
- 2. Conecte el cable FireWire 400 al puerto FireWire 400 de la parte trasera del disco duro d2 Quadra de LaCie (A).
- Conecte el otro extremo del cable de la interfaz a un 3. puerto FireWire 400 libre del ordenador (B).

**Nota técnica:** para obtener más información sobre la conexión en cadena mediante la interfaz FireWire, consulte Conexión de múltiples dispositivos en la página 20.

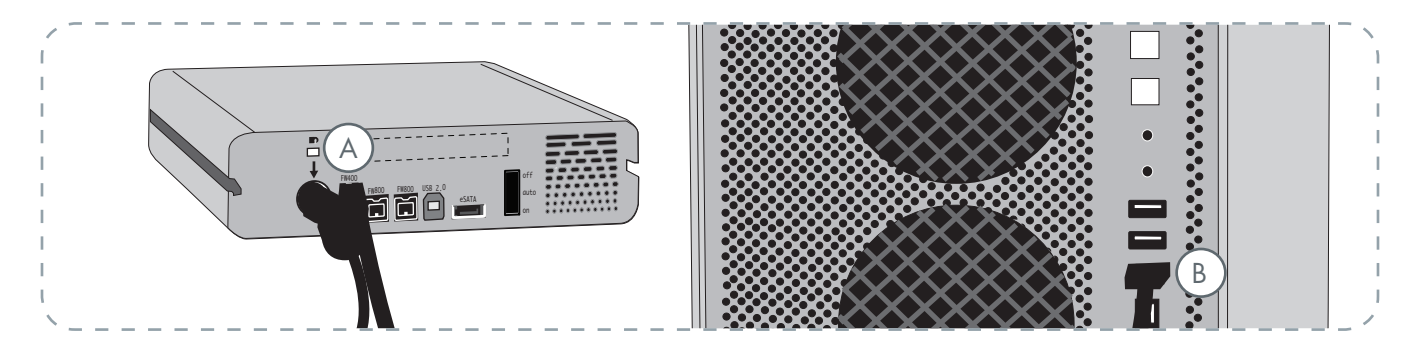

#### 4. **Usuarios de Windows:**

Tiene que formatear la unidad antes de adjuntarla a la carpeta Mi PC. Para obtener más información, consulte Formateo y creación de particiones en el disco duro d2 Quadra de LaCie en la página 32.

#### **Usuarios de Mac:**

La unidad está preformateada para utilizarla con Mac y deberá aparecer en el escritorio.

**Nota técnica:** encontrará más información sobre las conexiones FireWire en las páginas siguientes:

- Página 12, Cables y conexiones •
- Página 36, Preguntas y respuestas sobre FireWire •

## <span id="page-18-0"></span>3.2.c. Conexión a través del cable de interfaz FireWire 800

- Conecte el cable de alimentación (página 15) y 1. encienda el disco duro d2 Quadra de LaCie colocando el interruptor en ON o AUTO (la unidad se enciende/hiberna automáticamente; disponible sólo para conexiones USB/FireWire).
- 2. Conecte el cable FireWire 800 al puerto FireWire 800 de la parte trasera del disco duro d2 Quadra de LaCie (A).
- Conecte el otro extremo del cable de la interfaz a un 3. puerto FireWire 800 libre del ordenador (B).

**Nota técnica:** para obtener más información sobre la conexión en cadena mediante la interfaz FireWire, consulte Conexión de múltiples dispositivos en la página 23.

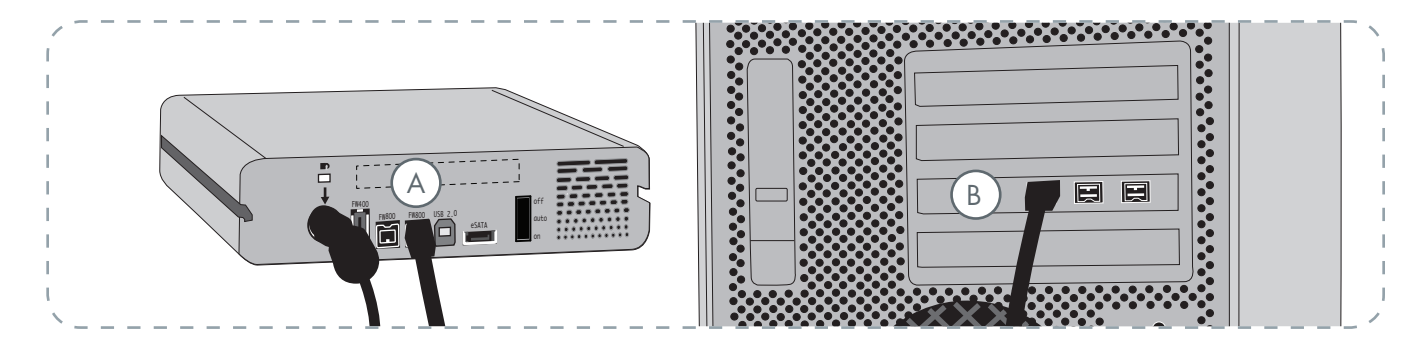

#### 4. **Usuarios de Windows:**

Tiene que formatear la unidad antes de adjuntarla a la carpeta Mi PC. Para obtener más información, consulte Formateo y creación de particiones en el disco duro d2 Quadra de LaCie en la página 32.

#### **Usuarios de Mac:**

La unidad está preformateada para utilizarla con Mac y deberá aparecer en el escritorio.

**Nota técnica:** encontrará más información sobre las conexiones FireWire en las páginas siguientes:

- Página 12, <u>Cables y conexiones</u>
- Página 36, Preguntas y respuestas sobre FireWire •

# <span id="page-19-0"></span>3.2.d. Conexión a través del cable de interfaz eSATA

- Conecte el cable de alimentación (página 15) y 1. encienda el disco duro d2 Quadra de LaCie colocando el interruptor en ON (la posición AUTO está disponible sólo para conexiones USB/FireWire).
- 2. Si tiene pensado conectar un cable de interfaz eSATA al puerto de la tarjeta PCI-X eSATA de LaCie, asegúrese de que la tarjeta se ha instalado completa y correctamente. Consulte en el Manual del usuario de la tarjeta para obtener más información.
- 3. Conecte el cable eSATA al puerto eSATA de la parte trasera del disco duro d2 Quadra de LaCie (A).
- Conecte el otro extremo del cable de la interfaz a un 4. puerto eSATA libre del ordenador (B).

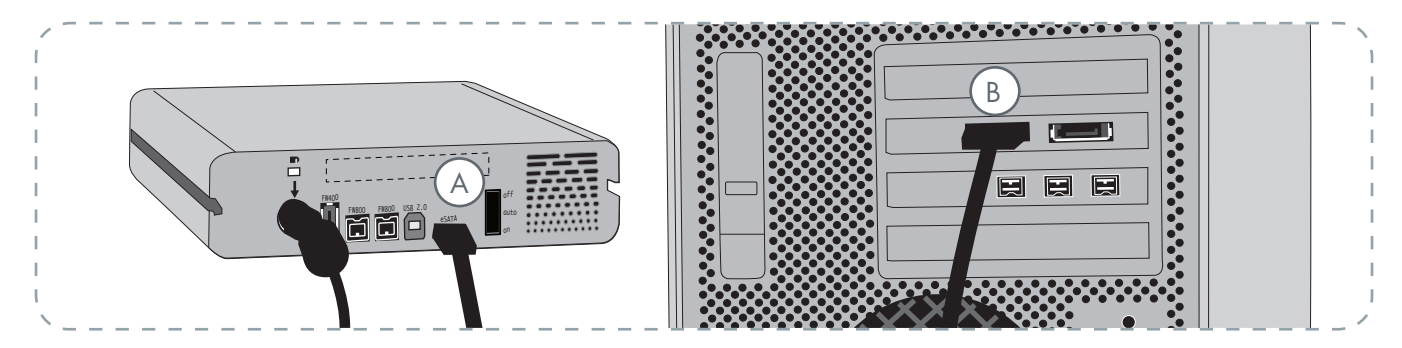

#### 5. **Usuarios de Windows:**

Tiene que formatear la unidad antes de adjuntarla a la carpeta Mi PC. Para obtener más información, consulte Formateo y creación de particiones en el disco duro d2 Quadra de LaCie en la página 32.

#### **Usuarios de Mac:**

La unidad está preformateada para utilizarla con Mac y deberá aparecer en el escritorio.

**Nota técnica:** encontrará más información sobre las conexiones eSATA en las páginas siguientes:

- Página 13, <u>Cables y conectores</u>
- Página 40, <u>Preguntas y respuestas sobre eSATA</u>

# <span id="page-20-0"></span>3.3. Conexión de múltiples dispositivos

Con las interfaces FireWire 400 y FireWire 800, es posible conectar otro disco duro o una cámara de vídeo digital directamente a la unidad d2 Quadra de LaCie (esta conexión se denomina "conexión en cadena").

Para conectar dispositivos en cadena, es necesario usar la misma interfaz (FireWire). El ordenador no reconocerá el dispositivo conectado en cadena si se combinan las interfaces, es decir, si se conecta un dispositivo FireWire a una unidad que está conectada al ordenador por medio de la interfaz Hi-Speed USB 2.0.

1. Conecte la fuente de alimentación de la unidad d2 Quadra de LaCie y una interfaz del ordenador anfitrión siguiendo los pasos de la página 15 y 17 (FireWire 400) o 18 (FireWire 800) (A/B).

#### 2. Para conectar una videocámara digital\*:

- a. Mediante el cable iLink/DV (se vende por separado), conecte el extremo de 4 patillas del cable al puerto de 4 patillas de la cámara digital.
- b. Conecte el extremo de 6 patillas del cable iLink/DV al puerto FireWire de 6 patillas que hay en la parte posterior de la unidad de disco duro de LaCie (C).

#### Para conectar un periférico FireWire:

- a. Conecte el cable FireWire 400 u 800 a un puerto FireWire 400 u 800 disponible en el periférico FireWire.
- b. Conecte el otro extremo del cable FireWire 400 u 800 a un puerto FireWire 400 u 800 disponible de la unidad d2 Quadra LaCie (C).
- 3. La cámara digital debe aparecer ahora en Mi PC (usuarios de Windows) o el escritorio (usuarios de Mac).

**Nota importante:** no se pueden tener las interfaces FireWire y USB conectadas al mismo tiempo. Si desea cambiar de interfaz, siga los pasos indicados en la página 21, Cambio de interfaz.

#### ■ Configuración de conexión en cadena

- Dispositivo FireWire 400 conectado directa-• mente al disco duro d2 Quadra de LaCie, que a su vez está conectado al ordenador por medio del puerto FireWire 800.
- Dispositivo iLink/DV conectado directamente al disco duro d2 Quadra de LaCie, que a su vez está conectado al ordenador por medio del puerto FireWire 800.
- Dispositivo FireWire 800 conectado directa-• mente al disco duro d2 Quadra de LaCie, que a su vez está conectado al ordenador por medio del puerto FireWire 800.

**Nota técnica:** al realizar una conexción en cadena mediante una combinación de interfaces (FireWire 400 y FireWire 800), la velocidad resultante se verá limitada al denominador común más bajo (velocidades de FireWire 400).

\* Algunas cámaras no admiten esta configuración y pueden reducir el rendimiento de la unidad Quadra d2 de LaCie.

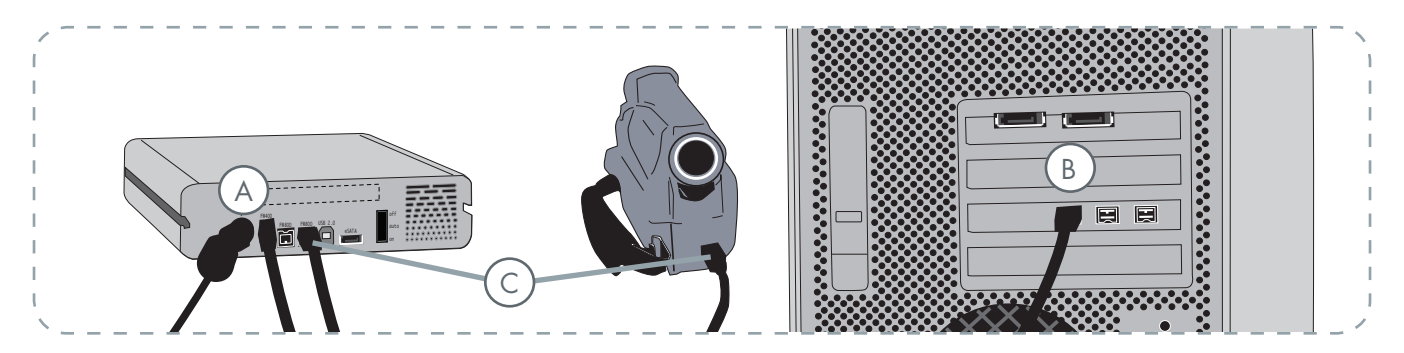

# <span id="page-21-0"></span>3.4. Desconexión del disco duro d2 Quadra de LaCie

Los dispositivos externos FireWire, eSATA y USB ofrecen conectividad plug & play. Eso significa que la unidad se puede conectar y desconectar mientras el ordenador está funcionando. Para prevenir fallos, sin embargo, es importante que siga estos pasos al desconectar la unidad d2 Quadra de LaCie.

#### ■ Usuarios de Windows

- 1. Desde la **Barra de sistema**, en el ángulo inferior derecho de la pantalla, haga clic en el icono**Expulsar** representado por una pequeña flecha verde sobre el icono de un dispositivo de hardware.
- Aparecerá un mensaje indicando los dispositivos 2. controlados por el icono Expulsar, es decir "Extraer de modo seguro...". Haga clic en este mensaje.
- Aparecerá el siguiente mensaje: "Es seguro qui-3. tar el hardware" (o uno parecido). Ahora puede desconectar el dispositivo sin riesgo.

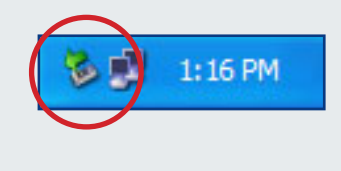

#### ■ Usuarios de Mac

- Arrastre el icono del sistema de disco duro hasta 1. la Papelera.
- Ahora puede desconectar la unidad. 2.

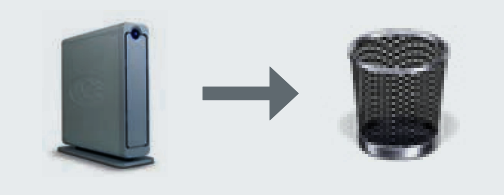

# 3.5. Cambio de interfaz

Los dispositivos externos FireWire, eSATA y USB ofrecen conectividad plug & play. Eso significa que la unidad se puede conectar y desconectar mientras el ordenador está funcionando. Para evitar fallos, sin embargo, es importante que desmonte la unidad antes de cambiar de interfaz. Consulte el capítulo 3.4. Desconexión del disco duro d2 Quadra de LaCie para el procedimiento de desmontaje.

### <span id="page-22-0"></span>3.6. LaCie Shortcut Button

El software LaCie Shortcut Button le permite utilizar su disco duro LaCie par realizar diversas tareas automatizadas en su ordenador. Realice al instante copias de seguridad de sus archivos de trabajo con EMC® Retrospect® Express, abra una hoja de cálculo con el presupuesto familiar, o inicie las aplicaciones que usa con más frecuencia pulsando el botón azul situado en la parte delantera de su unidad.

LaCie Shortcut Button le ayudará a personalizar el botón de acceso directo para realizar la acción que usted elija. La configuración es sencilla; instale el software y pulse el botón de su disco duro LaCie para configurar la acción del botón.

■ 3.6.1. Instalación del software

#### Para instalar LaCie Shortcut Button y EMC Retrospect Express:

- 1. Introduzca el CD de instalación en la unidad de CD-ROM del equipo.
- 2. Haga doble clic en el icono del CD.
- Siga las instrucciones que aparecen en la pantalla. 3.

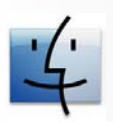

Usuarios de Mac

- EMC Retrospect Express se instala en la car-• peta Aplicaciones.
- LaCie Shortcut Button aparece en Preferencias del sistema (consulte la sección 3.6.3, Cambio de la configuración del botón).

**Nota técnica:** El bus eSATA no es compatible con LaCie Shortcut Button. Para usar La-Cie Shortcut Button, conecte el disco duro LaCie a su ordenador a través de USB o FireWire.

#### **Información importante:** Para saber cómo utilizar EMC Retrospect Express, consulte su manual del usuario, instalado con la aplicación.

**Nota técnica:** EMC Retrospect Express y LaCie Shorcut Button deben desinstalarse de forma independiente. La desinstalación de EMC Retrospect Express no desinstala LaCie Shortcut Button.

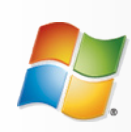

Usuarios de Windows

- EMC Retrospect Express se instala en C:/Ar-• chivos de programa.
- LaCie Shortcut Button aparece en el Panel de control (consulte la sección 3.6.3, Cambio de la configuración del botón).

#### ■ 3.6.2. Setup (Configuración)

Puede configurar el botón para realizar automáticamente copias de seguridad de sus datos en el disco duro LaCie o efectuar una acción personalizada.

- Asegúrese de que el disco duro LaCie esté conecta-1. do al ordenador y encendido y luego pulse el botón situado en la parte delantera de la unidad. Aparecerá la pantalla de bienvenida de LaCie Shortcut Button. Haga clic en **OK** (Aceptar).
- 2. Se abrirá la ventana principal de LaCie Shortcut Button. Consulte las figuras 3.6.2.A (Mac) y 3.6.2B (Windows).

#### ■ Interfaz Mac

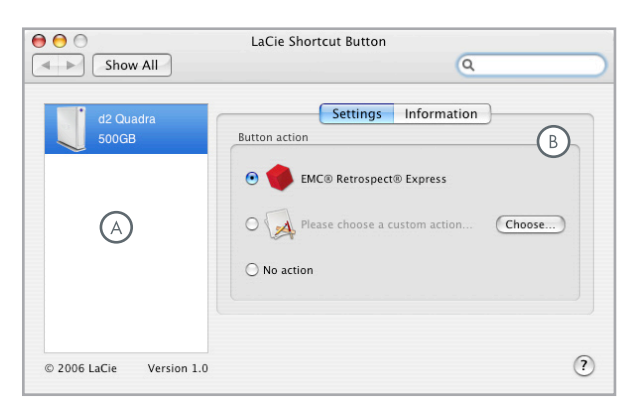

Fig. 3.6.2.A

- **Drive List (Lista de unidades)** Muestra todas  $(A)$ las unidades LaCie compatibles conectadas actualmente a su ordenador.
- **Settings and Information (Configuración e información)** – Muestra y modifica las preferencias de LaCie Shortcut Button para la unidad seleccionada. También muestra información de la unidad.

**Nota importante:** Al pulsar el botón se abrirá sólo una vez el proceso de configuración. Tras la configuración, al pulsarlo se efectuará la acción que haya especificado.

#### ■ Interfaz Windows

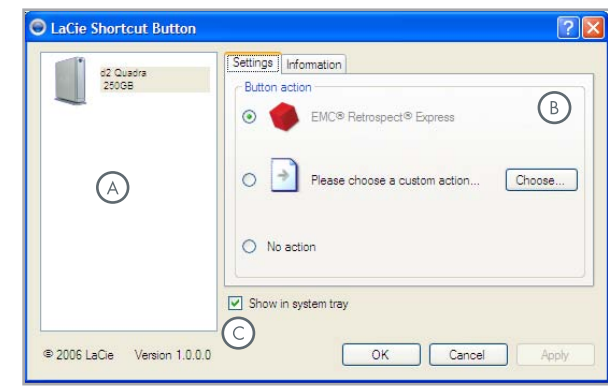

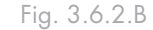

**Show in system tray (Mostrar en bandeja del sistema)** – Active esta casilla para que el icono de LaCie Shortcut Button aparezca en la bandeja del sistema (sólo en Windows).

#### ■ Configuración de EMC Retrospect Express

- Seleccione la unidad que desea modificar en la lista de uni-3. dades.
- 4. "EMC Retrospect Express" aparece seleccionada de forma predeterminada.
- Haga clic en **OK** (Aceptar). Véase **A** en las figuras 3.6.2.C 5. y 3.6.2.D.
- 6. Se abrirá EMC Retrospect Express. Use EMC Retrospect Express para configurar el backup que desea realizar cada vez que pulse el botón de LaCie.

Una vez que ha configurado EMC Retrospect Express, cada vez que pulse el botón, EMC Retrospect Express ejecutará automáticamente la operación de copia de seguridad especificada en la configuración. Para cambiar la operación de copia de seguridad, abra EMC Retrospect Express y modifique la configuración.

- Configuración de una acción personalizada
- Seleccione la unidad que desea modificar en la lista de uni-3. dades.
- Para usar una acción personalizada, haga clic en el botón de 4. opción "Please choose a custom action..." (Elija una acción personalizada...). Véase **B** en las figuras 3.6.2.C y 3.6.2.D.
- Haga clic en el botón **Choose...** (Elegir) y desplácese a 5. la aplicación, documento o script que desea abrir con el botón. Haga clic **Open** (Abrir).
- 6. Se mostrará un nombre y un icono nuevos para la aplicación, documento o script seleccionados. Haga clic en **Apply** (Aplicar). Haga clic en **OK** (Aceptar).
- Desactivación del botón
- Seleccione la unidad que desea modificar en la lista de uni-3. dades.
- Para desactivar el botón para esta unidad, seleccione "No 4. action." (Sin acción). Véase **C** en las figuras 3.6.2.C y 3.6.2. D.

Usuarios de Windows: si está activado el icono de la bandeja del sistema, aparecerá la alerta de la figura 3.6.2.E al pulsar el botón.

**Nota importante:** Consulte el manual de usuario de EMC Retrospect Express para obtener información sobre cómo crear y modificar las copias de seguridad.

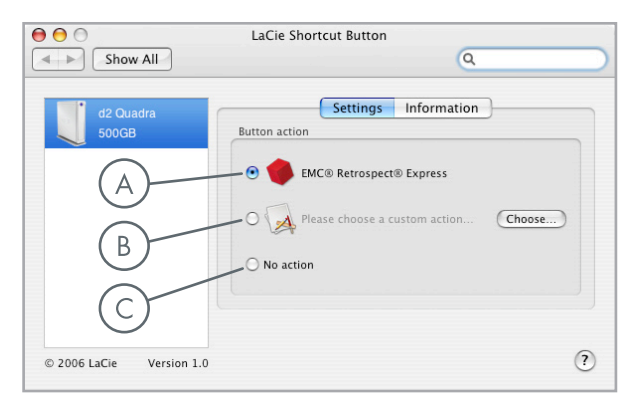

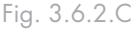

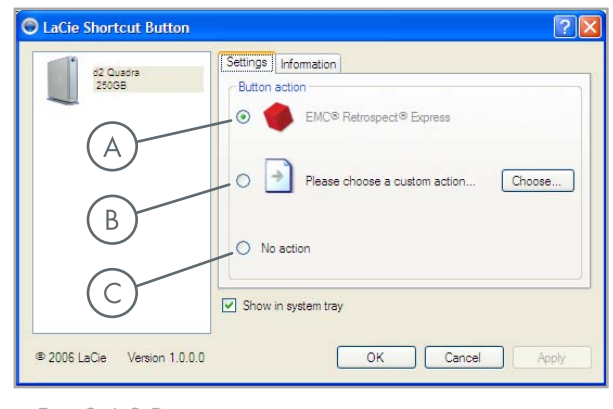

Fig. 3.6.2.D

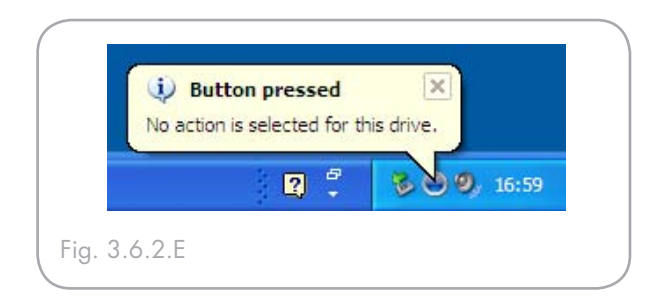

### ■ 3.6.3. Cambio de la configuración del botón

#### ■ Usuarios de Mac

Para cambiar la acción asignada a un botón, abra La-Cie Shortcut Button haciendo clic en su icono de Preferencias del sistema (**Menú Apple > Preferencias del sistema…**). Consulte la Fig. 3.6.3.A.

Seleccione la ficha Configuración y siga las instrucciones de la sección 3.6.2 empezando, por el paso 3 del tipo de acción que desea activar.

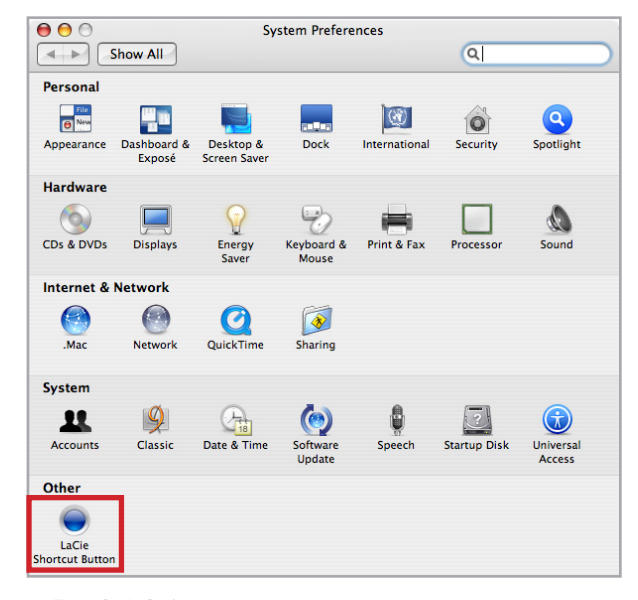

Fig. 3.6.3.A

#### ■ Usuarios de Windows

Para cambiar la acción asignada a un botón, abra La-Cie Shortcut Button haciendo clic en su icono del Panel de control (**Inicio > Configuración > Panel de control**). Consulte la Fig. 3.6.3.B.

Seleccione la ficha Configuración y siga las instrucciones de la sección 3.6.2, empezando por el paso 3 del tipo de acción que desea activar.

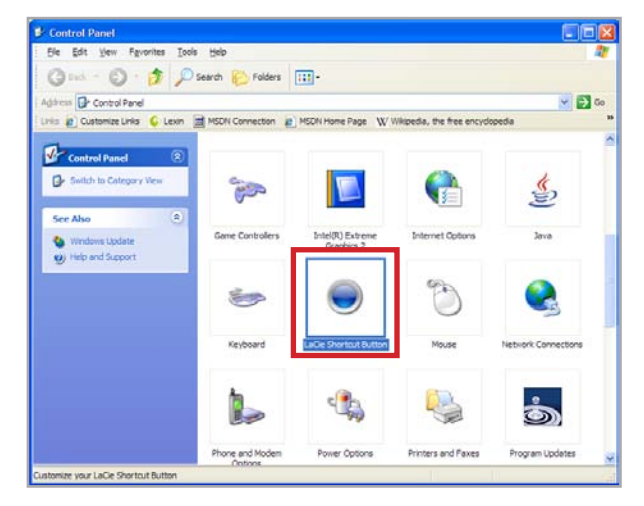

Fig. 3.6.3.B

#### ■ 3.6.4. Detección de unidades

Al abrirse, LaCie Shortcut Button buscará las unidades compatibles y las mostrará en la lista de unidades. Véase **A** en las figuras 3.6.4.A (Mac) y 3.6.4.B (Windows).

Si no se pueden detectar unidades en el bus USB o FireWire, la lista mostrará el mensaje "No drives connected." (No hay unidades conectadas). Véase **B** en las figuras 3.6.4.A (Mac) y 3.6.4.B (Windows). Compruebe las conexiones de la unidad y asegúrese de que esté encendida. Si el problema persiste, consulte la sección 3.6.7 o 3.6.8, Solución de problemas.

**Nota técnica:** El bus eSATA no es compatible con LaCie Shortcut Button. Para usar La-Cie Shortcut Button, conecte el disco duro LaCie a su ordenador a través de USB o FireWire.

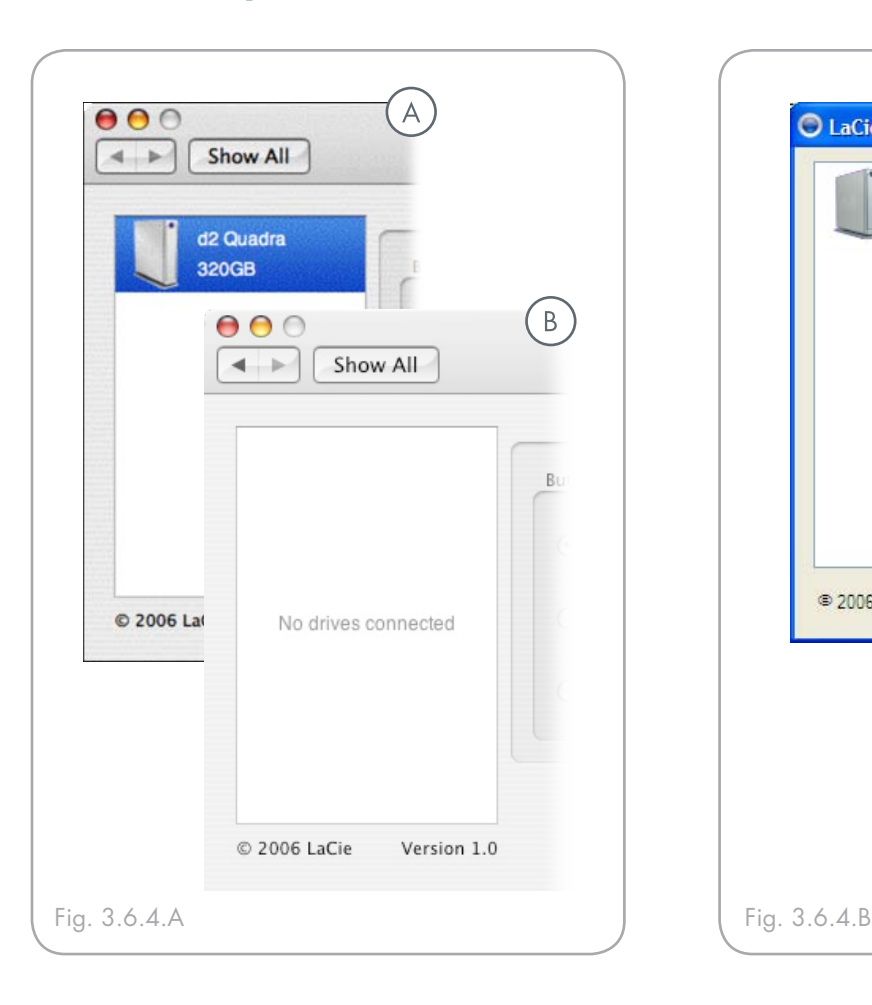

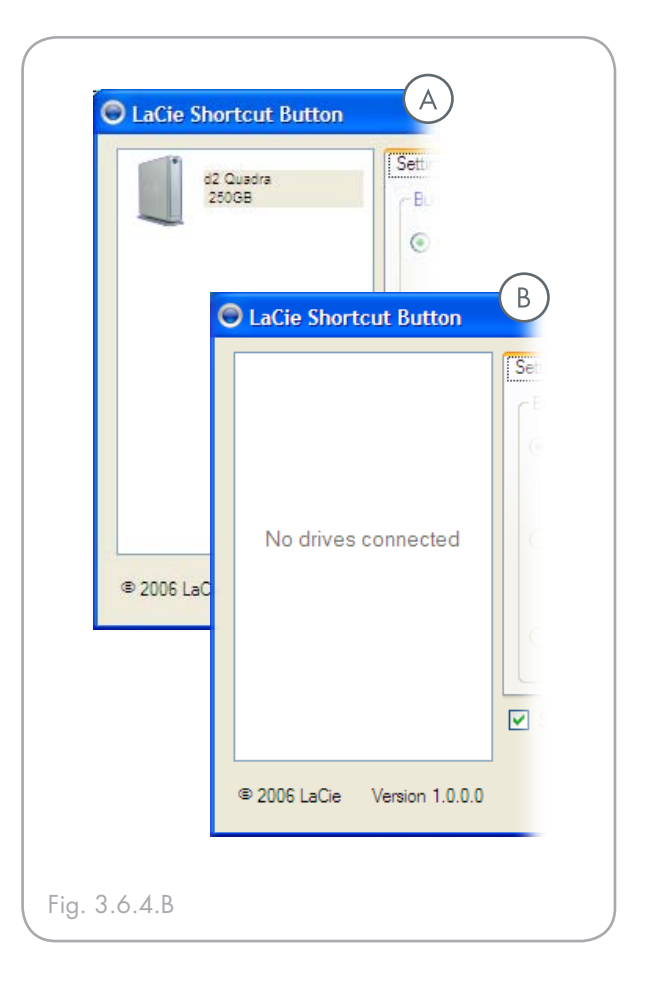

#### ■ Alertas de conexión de Windows

#### Sólo para los usuarios de Windows:

 El icono de LaCie Shortcut Button de la bandeja del sistema muestra un mensaje de conexión cuando se conecta o desconecta del equipo una unidad LaCie compatible con el botón. Consulte la Fig. 3.6.4.C.

Para quitar el icono de LaCie Shortcut Button de la bandeja del sistema, desactive la casilla de verificación "Show in system tray" (Mostrar en la bandeja del sistema) de la ventana principal de LaCie Shortcut Button. Consulte la Fig. 3.6.4.D.

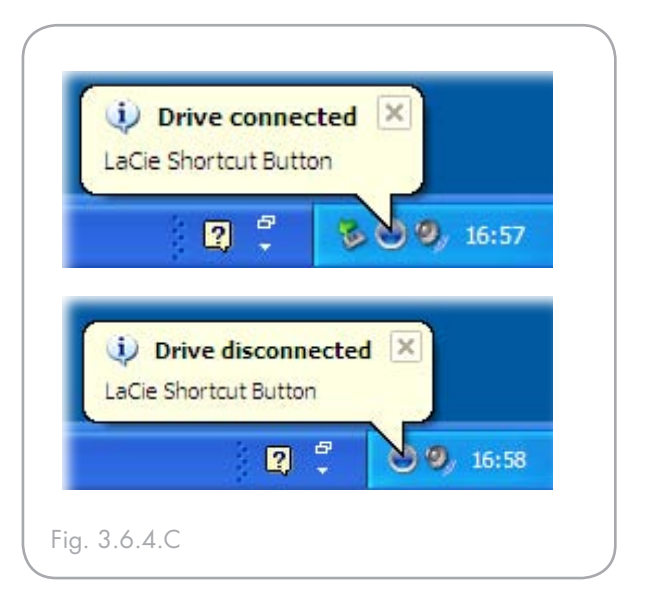

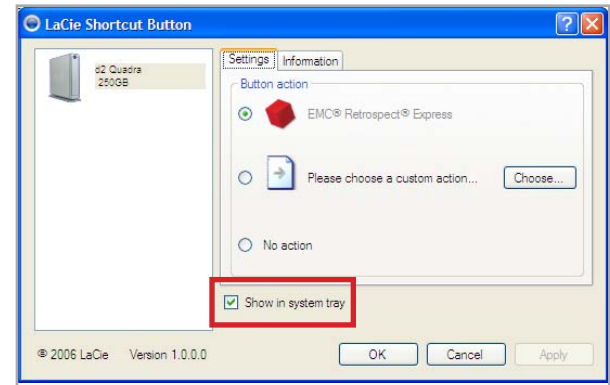

Fig. 3.6.4.D

#### ■ 3.6.5. Información de la unidad

La ficha Information (Información) de LaCie Shortcut Button muestra detalles básicos de la unidad seleccionada en la lista de unidades. Los elementos de la ficha Information no se pueden modificar. Consulte las figuras 3.6.5.A (Mac) y 3.6.5.B (Windows).

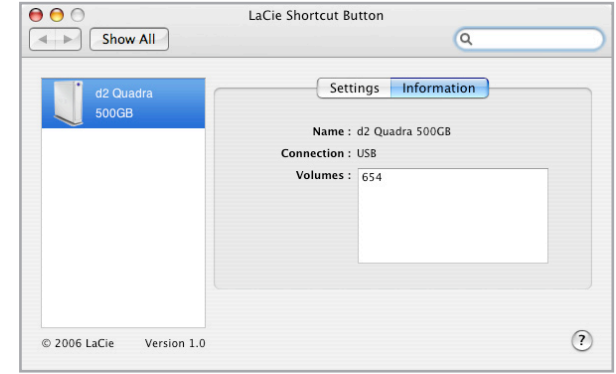

Fig. 3.6.5.A

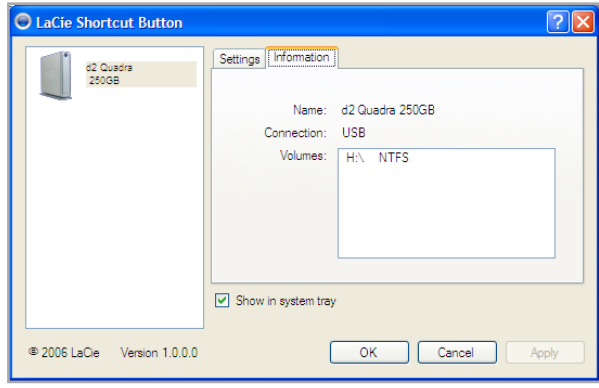

Fig. 3.6.5.B

#### ■ 3.6.6. Actualizaciones

Debajo de la lista de unidades se muestra el número de versión del software LaCie Shortcut Button. Vaya a **www.lacie.com/support** para buscar nuevas actualizaciones.

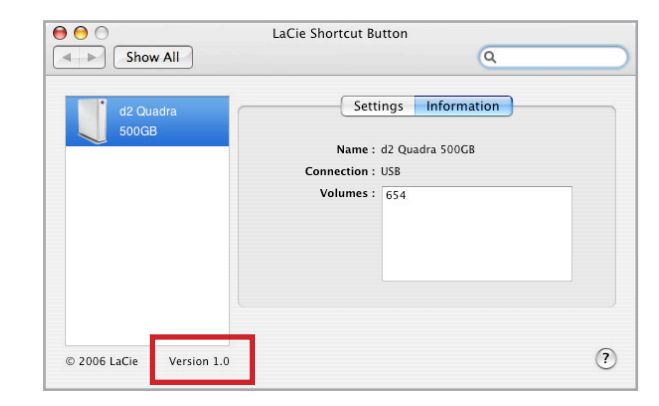

Fig. 3.6.6

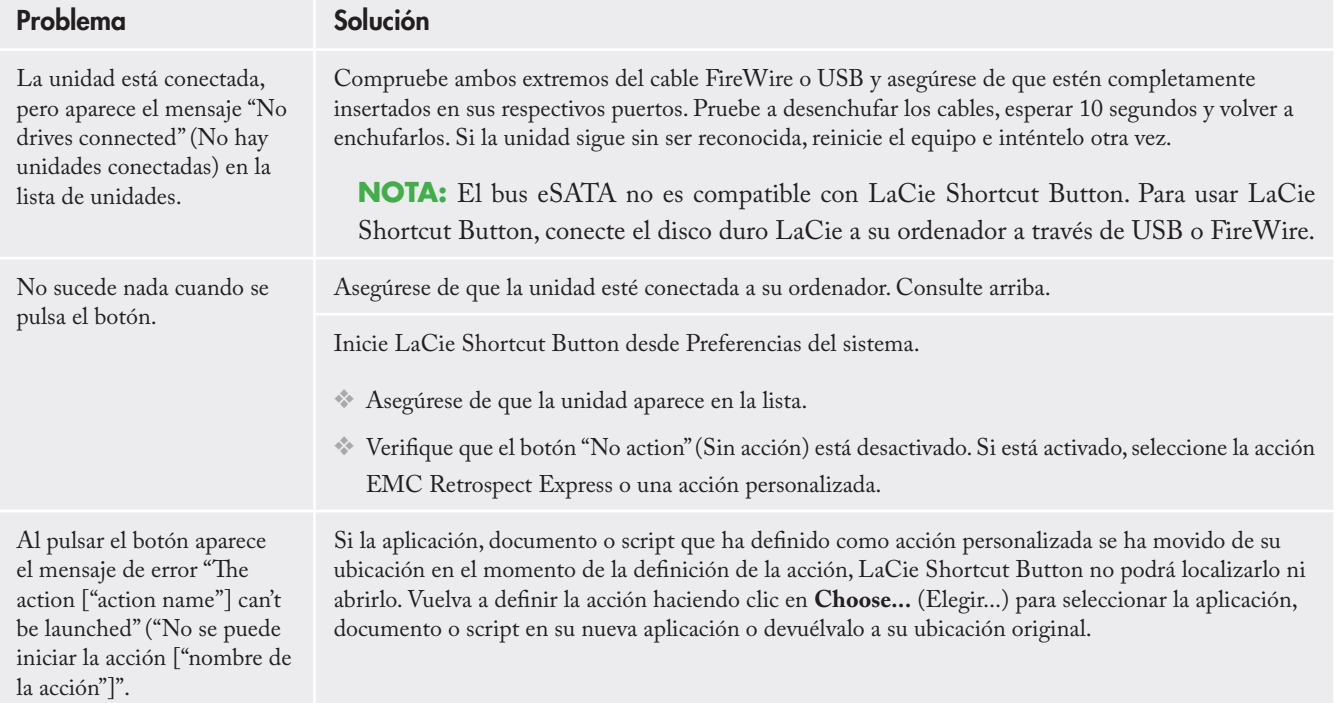

# ■ 3.6.8. Solución de problemas en Windows

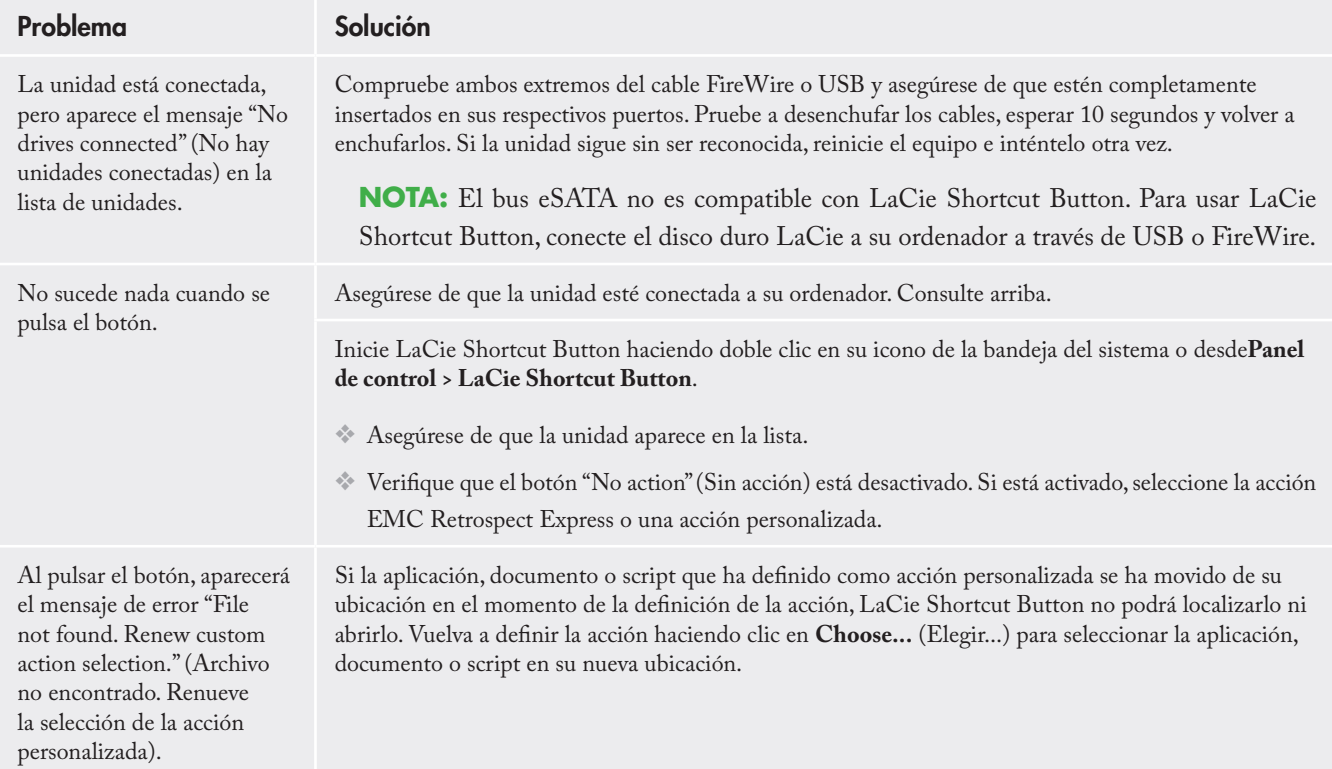

# <span id="page-31-0"></span>4. Información útil

Su disco duro d2 Quadra de LaCie está formateado en HFS+. Este es el formato más eficaz para utilizarlo con Mac. Si desea compartir este disco duro con usuarios de PC, tendrá que volver a formatearlo.

#### ¿Qué significa formatear? ■

Formatear un disco consiste en lo siguiente: el sistema operativo borra toda la información de administración interna del disco, comprueba el disco para asegurarse de que todos los sectores son fiables, marca los sectores defectuosos (por ejemplo, los que están rayados) y crea tablas de direcciones internas que luego usa para localizar la información.

#### ■ Formatos del sistema de archivos

Hay, esencialmente, tres formatos de archivos diferentes: NTFS, FAT 32 y Mac OS Ampliado (HFS+). Para obtener más información, consulte el cuadro que aparece a continuación.

#### ■ Creación de particiones en el disco duro d2 Quadra de LaCie

Después de haber formateado el disco, tendrá ocasión de dividirlo en secciones llamadas particiones. Una partición es una fracción de la capacidad de almacenamiento del disco duro que se crea para almacenar archivos y datos de un determinado tipo. Por ejemplo, se pueden crear tres particiones en el disco: una partición para documentos de Office, otra para copias de seguridad y una última para archivos multimedia.

#### **Nota técnica:** se recomienda **FAT 32**

para compartir un disco duro con usuarios de Windows 98 SE y de Mac OS. Sin embargo, tenga presente que el formato FAT 32 ralentizará el disco duro y el tamaño de un único archivo queda limitado a 4 GB.

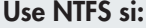

...va a usar el disco sólo con Windows 2000 o Windows XP (el rendimiento generalmente será mayor que con FAT 32). Este sistema de archivos es compatible en el modo de sólo lectura con Mac OS 10.3 y superior.

...va a usar el disco indistintamente con sistemas operativos Windows y Mac OS 9.x ó 10.x, o alternando entre Windows 2000, XP y 98 SE. Tamaño máximo de un único archivo: 4 GB.

#### Use HFS+ si:

...va a usar el disco sólo con Macs. El rendimiento generalmente será mayor que con FAT 32. Este sistema de archivos NO es compatible con los sistemas operativos Windows.

Use FAT 32 si: Para obtener más información, consulte Formateo y creación de particiones en la unidad LaCie en la página 32.

### <span id="page-32-0"></span>4.1. Formateo y creación de particiones en el disco duro d2 Quadra de LaCie

Después de haber instalado el disco duro d2 Quadra de LaCie, puede reformatearlo de acuerdo con sus necesidades.

■ Usuarios de Windows

Windows 2000 y XP: use la Utilidad de administración de disco de dichos sistemas operativos.

#### Cómo formatear con Windows 2000 y Windows XP

El proceso de formatear y crear particiones en la unidad de un ordenador que ejecute Windows 2000 o Windows XP consta de dos pasos: (1) instalación de una firma en la unidad y (2) formateo de la unidad. Estos pasos borran todo el contenido del disco.

- Conecte la unidad al ordenador a través del puerto 1. de interfaz.
- Haga clic con el botón derecho del ratón en **Mi PC** 2. y luego haga clic en **Administrar**.
- En la ventana **Administración de equipos**, seleccione 3. **Administración de discos** (bajo el grupo **Almacenamiento**).
- Si aparece la ventana **Asistente para inicializar**  4. **y convertir un disco**, haga clic en **Cancelar**.
- Windows mostrará una lista de las unidades de 5. disco duro instaladas en el sistema. Localice la unidad que está representada por el icono  $\Box$ . Haga clic con el botón secundario del ratón en la unidad y seleccione **Initialize (Inicializar)**.
- En el cuadro de la derecha que indica **Unallocated**, 6. **(Sin asignar)** haga clic con el botón secundario del ratón y seleccione **New Partition... (Nueva partición)**.
- 7. En la primera página del Asistente de Nueva partición, haga clic en **Next (Siguiente)**.

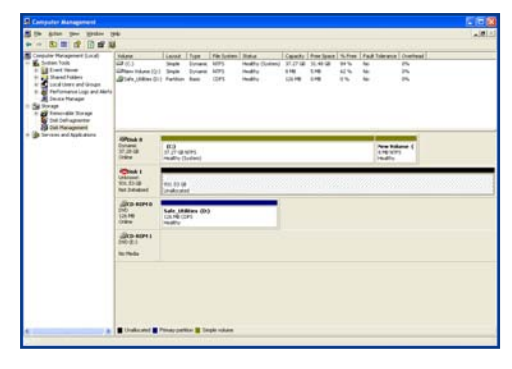

Utilidad de gestión de discos

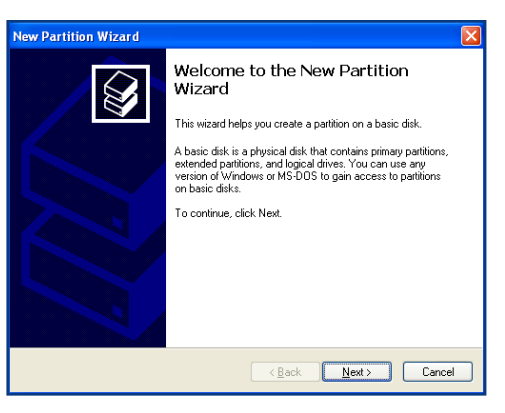

Utilidad de gestión de discos

- 8. Haga clic en **Next (Siguiente)**.
- 9. Haga clic en **Next (Siguiente)**.
- 10. Haga clic en **Next (Siguiente)**.
- 11. Haga clic en **Next (Siguiente)**.
- 12. En esta ventana, tiene la posibilidad de seleccionar la opción Quick Format (Formato rápido). Esto permite un formato mucho más rápido; sin embargo, esto no hará posible que Administración de discos compruebe que no haya errores en la unidad (opción recomendada). Haga clic en **Next (Siguiente)**.

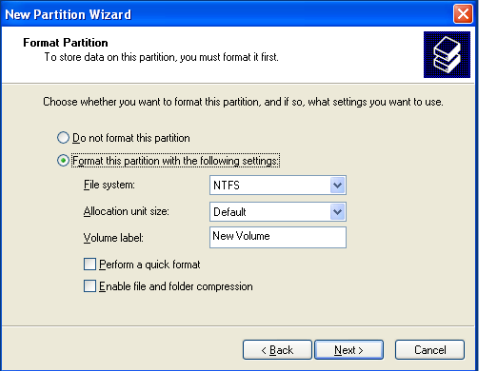

#### Utilidad de gestión de discos

- 13. Haga clic en **Finish (Finalizar)** para empezar el proceso de formateo.
- 14. Su unidad está lista para ser utilizada y aparecerá ahora en **Mi PC**.

**Nota importante:** consulte Información útil en la página 31, donde encontrará una comparación más detallada de los diferentes formatos de sistemas de archivos.

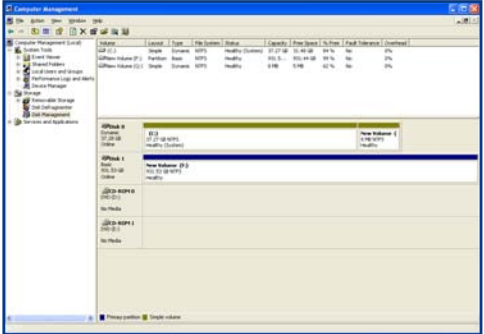

Utilidad de gestión de discos (unidad lista para usar)

#### ■ Usuarios de Mac

Mac OS 10.x. utilizará la aplicación Apple Disk Utility (Utilidad de Disco de Apple), que es nativa en este sistema operativo.

#### Formateo usando Mac OS 10.x

- Conecte la unidad al ordenador a través de una de sus 1. interfaces y encienda la unidad pulsando el botón azul.
- Vaya a la **barra de menús** y abra **Ir**. 2.
- 3. Desde el menú Ir, haga clic en **Aplicaciones**.
- En el menú Aplicaciones, abra la carpeta **Utilidades** 4. y luego haga doble clic en **Disk Utility (Utilidades del Disco)** en dicha carpeta.
- Se abrirá la ventana Disk Utility (Utilidad de disco). 5. En el lado izquierdo de la ventana aparecerá una lista de las unidades de disco duro disponibles. Debe aparecer un volumen que represente a la unidad de disco interna y otro con el nombre **LaCie Hard Drive**.
- En el botón **Volume Scheme**: elija el número de parti-6. ciones en que quiera dividir la unidad haciendo clic en el menú desplegable que empieza con **Actual** (Mac OS 10.x le ofrece la opción de dividir la unidad en un máximo de 8 particiones). Puede personalizar el tamaño de las particiones usando la barra deslizante que hay entre las particiones en el área de **Volume Scheme**.
- En la sección **Volume Information (Información**  7. **sobre el volumen)**, cree un nombre para cada partición, elija el formato de volumen (Mac OS ampliado, Mac OS estándar o Sistema de Archivos UNIX), y el tamaño de volumen.
- Después de haber terminado de establecer las opcio-8. nes de formato de volumen, número de particiones y tamaño, haga clic en **OK (Aceptar)**. Aparecerá el siguiente mensaje: **¡Advertencia! Si guarda un volumen nuevo, borrará todos los volúmenes existentes. Esta acción NO puede deshacerse. ¿Está seguro de que quiere hacerlo?** Haga clic en **Partition (Particionar)** para continuar.
- Mac OS 10.x configurará automáticamente el disco con 9. las particiones y el formato de volumen que usted haya seleccionado y la unidad ya estará lista para ser usada.

**Nota importante:** al ejecutar los pasos que se indican a continuación se borra todo el contenido del disco duro. Por lo tanto, si tiene información que quiera proteger o seguir usando, haga una copia de seguridad de la misma antes de realizar los siguientes pasos.

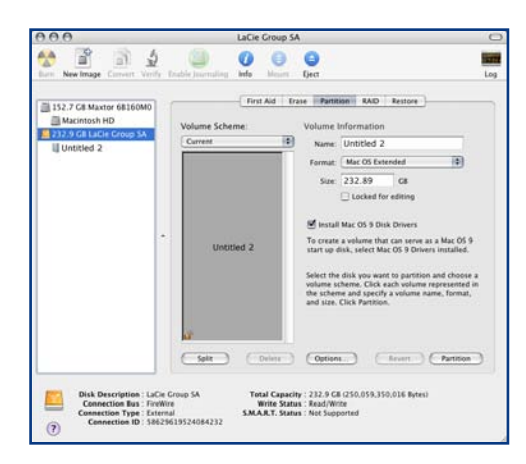

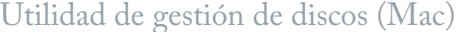

**Nota importante:** consulte en la página 31, Información útil donde encontrará una comparación más detallada de los diferentes formatos de sistemas de archivos.

**Nota importante:** Apple recomienda que, salvo que se tenga una razón concreta para usar el sistema de archivos UNIX (UFS), se use el formato Mac OS ampliado, ya que resultará más familiar a los usuarios de Macintosh.

### <span id="page-35-0"></span>4.2. Análisis comparativo de interfaces

La decisión sobre qué interfaz usar, Hi-Speed USB 2.0, FireWire 400, FireWire 800 o eSATA, puede ser difícil.

Según las interfaces que tenga el ordenador, su decisión deberá basarse en lo siguiente:

#### Ordenador sólo con puertos USB 1.1

Si su ordenador sólo está equipado con un puerto USB, la decisión es bastante simple: conécte la unidad usando el cable USB que la acompaña. La interfaz Hi-Speed USB 2.0 es compatible con las generaciones anteriores y puede usarse con puertos USB 1.1. También en este caso, estará limitado a las velocidades y rendimiento de USB 1.1.

#### Ordenador con puertos Hi-Speed USB 2.0 y FireWire 400

Si su ordenador está equipado con un puerto Hi-Speed USB 2.0 y otro FireWire, obtendrá un rendimiento sustancialmente mejor usando la conexión FireWire. Comparado con Hi-Speed USB 2.0, FireWire alcanza tasas de transferencia sostenidas mayores, una función especialmente importante para editores de audio y vídeo. Asimismo, con Hi-Speed USB 2.0 no podrá conectar en cadena múltiples unidades de disco al ordenador.

#### Ordenador con puertos Hi-Speed USB 2.0, FireWire 400 y FireWire 800

Si su ordenador está equipado con estas tres interfaces, tiene varias opciones que considerar. La clave de la decisión es, una vez más, la velocidad. FireWire 800 ofrece, de hecho, el doble de ancho de banda que Hi-Speed USB 2.0 o FireWire 400. Por tanto, si está ejecutando aplicaciones que hagan un uso intensivo del ancho de banda, tales como el sonido, vídeo o gráfico digitales, FireWire 800 es claramente la mejor opción.

#### Ordenador con las interfaces anteriores más los puertos eSATA

En una configuración de una sola unidad, las conexiones eSATA y FireWire 800 proporcionarán tasas de transferencia similares para la unidad d2 Quadra. FireWire 800, sin embargo, permite cables de interfaz más largos y ofrece la posibilidad de conectarse en cadena con otros dispositivos FireWire. La ventaja que eSATA tiene sobre FireWire 800 es que, cuando se conectan varias unidades d2 al equipo en una configuración RAID 0, FireWire 800 limitará la conexión a 100 MB/s, mientras que eSATA 1,5 Gbits/s puede transferir, en teoría, hasta 150 MB/s. Para obtener más información, consulte el capítulo 7. Preguntas y respuestas sobre la interfaz eSATA.

Otra posibilidad es comprar una tarjeta de adaptador de anfitrión para FireWire 400, FireWire 800, Hi-Speed USB 2.0 o eSATA e instalarla en una ranura PCI, PCI-X o PCI-Express del ordenador, lo que le permitirá beneficiarse de los rendimientos que ofrecen esas interfaces. Solicite a su distribuidor de productos LaCie o al Servicio al cliente de LaCie información sobre las tarjetas PCI, PC, PCI-X o PCI-Express o bien visite nuestro sitio Web: **www.lacie.com**.

# <span id="page-36-0"></span>5. Preguntas y respuestas sobre la interfaz FireWire

#### ¿Qué significa IEEE 1394? ■

IEEE (Institute of Electrical and Electronic Engineers) es el nombre de la asociación de ingenieros que ha desarrollado el estándar 1394º, que define un bus serie de entrada/salida (E/S) de alto rendimiento empleado para conectar dispositivos periféricos. Actualmente hay dos estándares:

IEEE 1394a, que es el estándar original, aprobado en 1995, e IEEE 1394b, que es el nuevo estándar, aprobado en 2002.

#### ■ ¿Qué relación hay entre los estándares IEEE 1394, FireWire, iLink y DV?

Son cuatro nombres diferentes de una misma interfaz:

- IEE 1394 es el nombre que se usa habitualmente en la industria informática.
- FireWire es el nombre de marca que usa Apple.
- iLink es el nombre de marca que usa Sony para apli-• caciones de electrónica de consumo y PCs.
- DV es la abreviatura de "Digital Vídeo" y se usa como logotipo en la interfaz de la mayoría de las videocámaras.

#### ■ ¿Cuáles son las ventajas de las interfaces FireWire?

La interfaz FireWire es un bus serie multiplataforma de alta velocidad perfecto para aplicaciones digitales de sonido, vídeo y gráficos que requieran un gran ancho de banda. Ambas versiones de FireWire ofrecen una conectividad plug & play, por lo que todo lo que tiene que hacer es conectar la unidad y listo. También permiten conectar hasta 63 dispositivos a un solo bus y establecer conexiones peer-to-peer, por lo que pueden conectarse al mismo tiempo varios ordenadores y varios periféricos FireWire a un mismo bus. FireWire también admite la transferencia de datos isocrónica y asincrónica, por lo que puede garantizar la entrega de datos en tiempo real. De este modo, elimina la posibilidad de errores en la ordenación de los cuadros o retrasos en su entrega.

#### ¿Qué diferencia hay entre FireWire 400 ■ y FireWire 800?

Básicamente, la diferencia principal entre las dos interfaces es la velocidad. FireWire 800 duplica de hecho el ancho de banda de la interfaz FireWire 400 original. La nueva interfaz FireWire 800 proporciona resultados realmente impresionantes, con velocidades de hasta 800 Mb/s con un solo bus, y aún mayores si se usan varios buses en configuraciones RAID 0.

Otras mejoras clave son la admisión de mayores distancias de cable y una arquitectura de arbitraje mejorada.

Usando cables fabricados con fibra óptica de calidad profesional, si ambos dispositivos están conectados mediante un hub FireWire 800, pueden utilizarse cables de hasta 100 metros.

El nuevo plan de arbitraje mejora sustancialmente la arquitectura anterior al incorporar la codificación de datos 8B10B (basada en códigos empleados por Gigabit Ethernet y Fibre Channel) que reduce la distorsión de la señal y también el tiempo de arbitraje al preparar el arbitraje mientras el paquete de datos está siendo enviado, de modo que los datos se reenvíen tan pronto como se haya completado su transmisión.

#### ■¿Cuáles son los usos ideales de FireWire?

FireWire ha ayudado a impulsar una revolución para los creadores de contenido digital y ha recibido por esa aportación el premio 2001 Primetime Emmy Engineering de la Academia de la Artes y Ciencias de la Televisión de los EE.UU. Gracias a su gran ancho de banda y su compatibilidad con la entrega de datos tanto isocrónica como asincrónica, FireWire ha tenido una acogida extraordinariamente favorable en los sectores de la informática y la electrónica de consumo. Ya se trate de conectar consolas de videojuegos, aparatos de vídeo, equipos de sonido estéreo, televisores digitales, discos duros, unidades CD/DVD-RW, impresoras, escáneres, unidades de cinta, u otros dispositivos digitales, FireWire es una interfaz idónea para satisfacer los requisitos de todas esas aplicaciones.

A quienes trabajen con vídeo digital, el nuevo estándar les permitirá usar nuevas aplicaciones que consuman aún más ancho de banda, tales como el vídeo de definición estándar no comprimido de corrientes múltiples.

### ¿Trabajan más rápidamente los dispositi-■ vos FireWire 400 conectados a un puerto FireWire 800?

Lamentablemente, no. Para alcanzar las velocidades de FireWire 800, tanto el dispositivo como el puerto tienen que estar habilitados para FireWire 800. Por ejemplo, un disco duro externo con una conexión FireWire 800 de 9 patillas sólo alcanzará las velocidades de transferencia de FireWire 800 si se conecta a un adaptador de bus anfitrión FireWire 800 de 9 patillas por medio de un cable beta FireWire 800 de 9 a 9 patillas debidamente homologado.

Cuando se conecta un dispositivo FireWire 400 a un puerto FireWire 800, el dispositivo FireWire 400 sólo funcionará a las velocidades de FireWire 400.

### ¿Funcionan los dispositivos FireWire 800 en ■ puertos FireWire 400, y viceversa?

El nuevo estándar se ha diseñado con compatibilidad retroactiva, lo que significa que los dispositivos FireWire 800 pueden conectarse a puertos FireWire 400. Sin embargo, para conectar un dispositivo FireWire

800 a un puerto FireWire 400 es necesario usar un cable adaptador especial. Hay dos tipos de puerto FireWire 400: de 6 patillas y de 4 patillas. Para que los dispositivos FireWire 800 funcionen, tienen que conectarse colocando el extremo de 9 patillas del cable FireWire en el puerto FireWire 800 del dispositivo, y el extremo de 6 ó 4 patillas al puerto FireWire 400.

Lo mismo vale pare los dispositivos FireWire 400 que se conecten a puertos de anfitrión FireWire 800. El extremo de 4 ó 6 patillas del cable FireWire tiene que conectarse al puerto FireWire 400 del dispositivo, y el extremo de 9 patillas al puerto FireWire 800.

Cuando se combinan dispositivos FireWire 400 con dispositivos FireWire 800, las velocidades de transferencia se limitan en todos los casos a las de FireWire 400.

### ¿Qué puedo hacer si mi ordenador no tiene ■puerto FireWire?

La mayoría de los ordenadores que se fabrican actualmente tienen al menos un puerto FireWire. Si su ordenador no dispone de puerto nativo, puede instalar uno añadiendo una tarjeta de adaptador de bus anfitrión PCI o PCMCIA. Consulte a su proveedor informático para saber cuál es la tarjeta más indicada para su sistema.

Si desea información adicional sobre las tarjetas PCI, visite: **www.lacie.com/addons**

# <span id="page-38-0"></span>6. Preguntas y respuestas sobre la interfaz USB

- ¿Cuáles son las ventajas de las interfaces USB?
- Múltiples plataformas: Use sus periféricos USB en plataformas tanto Mac como Windows.
- Conexión y desconexión "en caliente": No es necesario apagar ni reiniciar el ordenador al conectar o desconectar un dispositivo USB. Basta conectarlo y ya está listo para funcionar.
- Configuración automática: Cuando se conecta el dis-• positivo, el ordenador lo reconoce y configura automáticamente el software necesario.
- Conexión en cadena: Puede conectar hasta 127 periféricos a un puerto USB del ordenador utilizando conectores múltiples (hubs).
- Fácil instalación: La estandarización de puertos y conectores hace fácil la conexión.

#### ■ ¿Qué diferencia hay entre USB y Hi-Speed USB 2.0?

La principal diferencia está en la velocidad. La versión original de la interfaz puede alcanzar un caudal de procesamiento máximo de 12 Mb/s. Hi-Speed USB 2.0 admite velocidades de transferencia de datos de hasta 480 Mb/s, lo que la hace 40 veces más rápida que su predecesora. Este mayor ancho de banda se traduce en un mejor comportamiento en aplicaciones exigentes que requieren velocidades de transferencia elevadas.

#### ■¿Cuáles son los usos ideales de USB?

La interfaz USB es perfecta para las conexiones de tipo más tradicional, tales como las de teclados, ratones, joysticks y escáneres. Estos tipos de dispositivos no requieren velocidades elevadas de transferencia de datos y funcionan muy satisfactoriamente con velocidades bajas.

#### ■ ¿Cuáles son las aplicaciones ideales de Hi-Speed USB 2.0?

Las cámaras digitales, las unidades de CD/DVD, los

discos duros y los escáneres se beneficiarán del mayor ancho de banda y mejor rendimiento de la nueva versión del estándar USB. Hi-Speed USB 2.0 proporciona las rápidas velocidades de transferencia de datos que requieren los dispositivos actuales y, al mismo tiempo, es compatible con las especificaciones de los dispositivos anteriores, que siguen funcionando, con el rendimiento original, cuando se conectan puertos Hi-Speed USB 2.0.

■ ¿Funciona más rápidamente un dispositivo USB si se conecta a un bus Hi-Speed USB 2.0?

Lamentablemente, no. La especificación de Hi-Speed USB 2.0 se ha redactado específicamente para permitir a los desarrolladores diseñar periféricos de mayores velocidades que puedan aprovechar el ancho de banda adicional que proporciona esta interfaz. Los dispositivos USB seguirán funcionando a una velocidad máxima de 12 Mb/s y una velocidad mínima de 1,5 Mb/s en un bus Hi-Speed USB 2.0. Aunque no funcionarán más rápido, los dispositivos USB pueden trabajar junto a dispositivos Hi-Speed USB 2.0 en el mismo bus. Sin embargo, si se conecta un dispositivo Hi-Speed USB 2.0 a un bus USB, la velocidad del dispositivo Hi-Speed USB 2.0 disminuirá a 12 Mb/s.

#### ■¿Qué es un conector múltiple (hub) USB?

Desde el punto de vista técnico, pueden conectarse hasta 127 dispositivos a un solo bus USB. Sin embargo, si conecta más de dos dispositivos, tendrá que realizar las posteriores conexiones por medio de un periférico denominado hub o conector múltiple. Dicho conector múltiple, que puede enchufarse directamente al conector USB del ordenador, tiene normalmente 4 o 7 tomas que permiten conectar el número de periféricos correspondiente. Una de las principales funciones del hub es regenerar las señales que pierden su intensidad al ser transmitidas por el cable USB. Conectando sucesivamente un hub a otro, pueden conectarse al ordenador hasta un máximo de 127 periféricos.

Algunos hubs no tienen fuente de alimentación, otros sí. Al elegir un hub, seleccione uno que tenga fuente de alimentación propia y esté equipado con un adaptador de CA. Los hubs más potentes proporcionan 0,5 A de intensidad a cada puerto.

Si compra un hub, asegúrese de disponer de interruptores que permitan desconectar independientemente cada puerto. De este modo, se impide el bloqueo completo de la cadena de periféricos cuando uno de ellos no funcione correctamente o se averíe.

### ¿Funcionan los dispositivos Hi-Speed USB ■ 2.0 con conectores múltiples (hubs) USB y a la inversa?

Se pueden usar dispositivos Hi-Speed USB 2.0 con hubs USB, aunque su rendimiento estará limitado a los niveles de USB.

Hay hubs Hi-Speed USB 2.0 capaces de admitir tres modos de transmisión: alta velocidad (480 Mb/s), plena velocidad (12 Mb/s) y baja velocidad (1,5 Mb/ s). Hi-Speed USB 2.0 es compatible con las versiones anteriores, por lo que podrá conectar dispositivos USB a hubs Hi-Speed USB 2.0, aunque los dispositivos USB mantendrán sus niveles de rendimiento normales (es decir, 12 Mb/s).

Para alcanzar las elevadas velocidades de transferencia de Hi-Speed USB 2.0, es necesario conectar el dispositivo Hi-Speed USB directamente a un puerto Hi-Speed USB 2.0 de un ordenador o un hub.

Si desea información adicional sobre la interfaz USB, visite: **www.lacie.com/technologies**

#### **Nota técnica:**

•

- Procure no utilizar los conectores USB situados en ciertos periféricos, tales como los teclados. Se trata de conectores pasivos (sin regeneración de señal), que dan lugar a pérdidas de intensidad y a inestabilidad del funcionamiento.
- No utilice cables USB de más de 5 metros. Los •cables de longitud mayor pueden causar deficiencias en el funcionamiento de los periféricos debido a la reducción excesiva de la intensidad de la señal eléctrica.

# <span id="page-40-0"></span>7. Preguntas y respuestas sobre la interfaz eSATA

#### ¿Qué significa eSATA? ■

El disco duro d2 Quadra de LaCie emplea lo último en tecnología SATA, lo que permite tasas de transferencia de interfaz (o bus) de hasta 1,5 Gbits/s. La tecnología SATA se desarrolló en un principio para utilizarla como interfaz interna, proporcionando un mayor rendimiento a conexiones internas. Poco después, se desarrolló eSATA, un conector externo que puede utilizarse para SATA I y SATA II, que permitía el uso de cables blindados por fuera del PC.

La tecnología eSATA se desarrolló para ser resistente y duradera. Los conectores eSATA no tienen el diseño con forma de "L" de otros conectores SATA. Asimismo, los elementos de guía se desvían verticalmente y tienen un tamaño reducido para evitar el uso de cables internos no blindados en aplicaciones externas.

La tecnología inicial de Serial ATA eliminó el cuello de botella de la especificación Parallel ATA y sigue una hoja de ruta claramente definida que permite obtener velocidades de transferencia y funciones cada vez mejores.

Serial ATA recibe su nombre de la forma en que transmite sus señales, en un solo flujo o en serie, y emplea topología de punto a punto. Este método de conexión ofrece todo el ancho de banda de la interfaz a cada dispositivo, permitiendo que cada uno de ellos funcione a su velocidad máxima de transferencia y que el dispositivo y el sistema se comuniquen directamente en todo momento, lo que reduce los retrasos de arbitraje derivados de las topologías basadas en buses compartidos.

#### ¿Cuáles son las diferencias fundamentales ■ entre la tecnología SATA I y SATA II?

Para configuraciones de una sola unidad, SATA I, SATA II y FireWire 800 tendrán un rendimiento similar. Sin embargo, en una configuración RAID0, SATA I y SATA II permitirán tasas de transferencia más rápidas que FireWire 800, que puede limitar las tasas de transferencia.

#### ■ ¿Qué características y ventajas presentan Serial ATA y Serial ATA II?

La especificación Serial ATA ofrece varias funciones clave que favorecerán su uso:

- Rendimiento: Serial ATA es una topología de punto a punto y no tiene que compartir el bus, dedicando así todo el ancho de banda al dispositivo. Estos enlaces de dedicación exclusiva permiten crear un array RAID de tipo Serial ATA con rapidez y sin grandes costes.
- Fácil de instalar y configurar: no existen conflictos entre los identificadores o terminaciones de los dispositivos, ni entre dispositivos maestros y dispositivos esclavos, y la especificación permite la conexión en caliente. Las unidades pueden añadirse, actualizarse o retirarse sin tener que apagar todo el sistema.
- Mayor fiabilidad: Serial ATA emplea un sistema de comprobación cíclica por redundancia de 32 bits (Cyclic Redundancy Checking o CRC) de todas las transferencias para garantizar la corrección de las transmisiones de datos. Gracias a CRC, Serial ATA lleva a cabo funciones de protección y recuperación a varios niveles: capa física, capa de enlaces, capa de transporte y capa de software.
- Optimización de órdenes: Serial ATA utiliza los sis-• temas NCQ (Native Command Queing) y DMA (acceso directo a memoria) para colocar inteligentemente las órdenes en una cola interna dentro de la unidad sin que el procesador tenga que intervenir. Al evaluar la posición angular y giratoria de sus propias cabezas, la unidad selecciona en la cola una transferencia de datos que minimice los tiempos de latencia de búsqueda y rotación.
- Estructura simplificada: Serial ATA utiliza una ten-• sión de señalización más eficaz (250 mV por oposición a los 5 V de Parallel ATA), y cables y conectores mucho más pequeños, delgados y compactos. Gracias

a la simplificación del cableado (reducción del número de clavijas y cables), disminuyen las posibilidades de fallo.

• Integración sin fisuras: Serial ATA mantiene la compatibilidad de registro y software de Parallel ATA, y debería ser transparente tanto para el BIOS como para el sistema operativo. Sólo es necesario añadir otros enlaces Serial ATA para aumentar los puntos de conexión del sistema.

#### ¿Cuáles son los usos ideales de Serial ATA? ■

Si bien la especificación permite utilizar todos los dispositivos ATA y ATAPI (es decir, unidades CD, DVD, de cinta, etc.), y ofrece un rendimiento superior a Hi-Speed USB 2.0 y FireWire/IEEE 1394, los conectores externos Serial ATA han sido diseñados para dispositivos de almacenamiento. Serial ATA funciona mejor en entornos de almacenamiento que requieren una elevada velocidad de transferencia para transmitir archivos de gran tamaño con rapidez y eficacia, aumentando así al máximo el uso de los sistemas de almacenamiento e incrementando la productividad en general.

Debido a su rendimiento, fiabilidad, escalabilidad y rentabilidad, Serial ATA puede utilizarse en una amplia gama de entornos, desde ordenadores de sobremesa hasta aplicaciones de almacenamiento en red.

# <span id="page-42-0"></span>8. Resolución de problemas

En el caso de que su disco duro d2 Quadra de LaCie no funcione correctamente, consulte la siguiente lista de comprobación para localizar el origen del problema. Si después de haber revisado todos los puntos de la lista de comprobación, la unidad sigue sin funcionar correctamente, consulte las preguntas más frecuentes (FAQ) que actualizamos periódicamente en nuestro sitio Web

#### **www.lacie.com**.

Alguna de ellas puede contener la respuesta a su problema. También puede visitar las páginas de los controladores, donde encontrará disponibles las actualizaciones más recientes del software. Si necesita más ayuda, consulte a su distribuidor de productos LaCie o al Servicio Técnico de LaCie (consulte en la página 38,

Cómo solicitar servicio técnico para obtener más información).

#### Actualización de los manuales ■

LaCie realiza un esfuerzo constante para ofrecer los manuales de usuario más actualizados y completos disponibles en el mercado. Nuestro objetivo es proporcionarle un formato sencillo y fácil de usar que le ayude a instalar y utilizar rápidamente las diferentes funciones de su nuevo dispositivo.

Si el manual no se corresponde con la configuración del producto que ha adquirido, consulte en nuestro sitio Web cuál es la versión más reciente disponible.

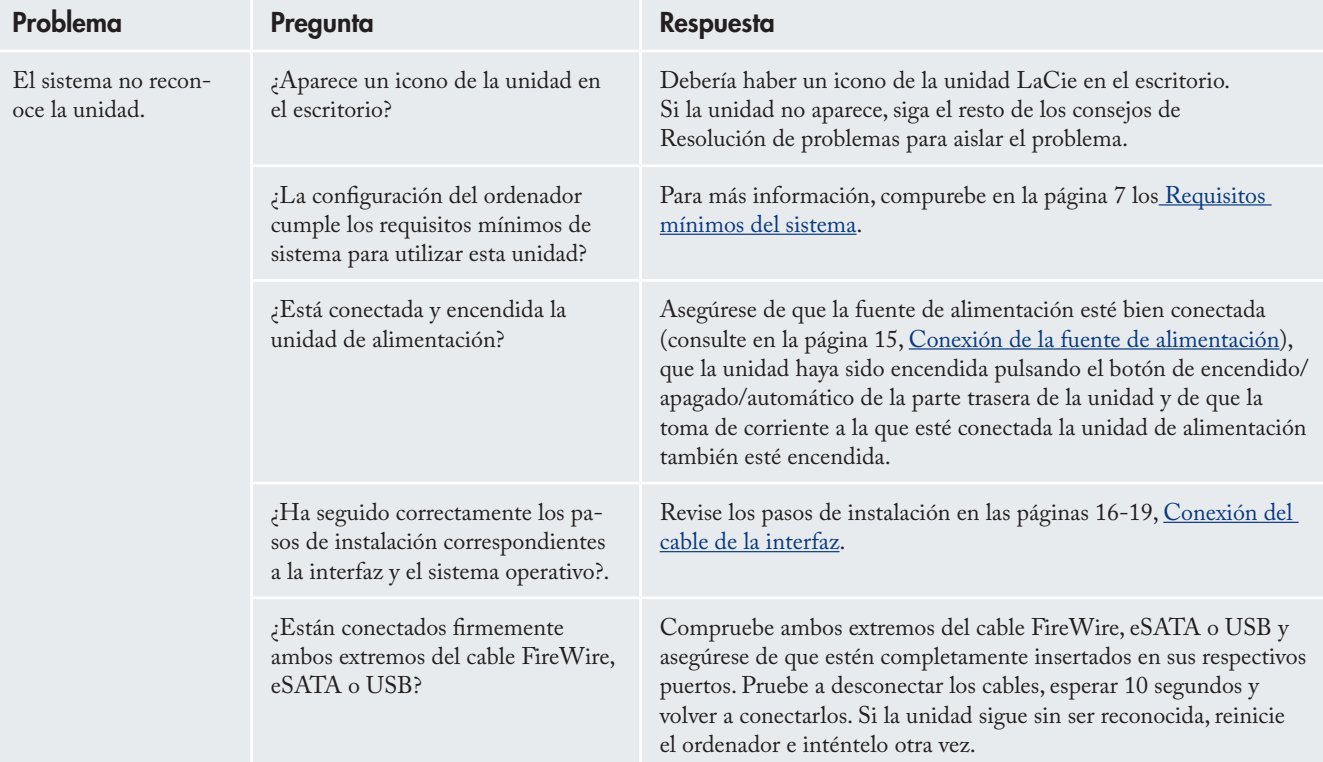

### 8.1. Usuarios de Mac

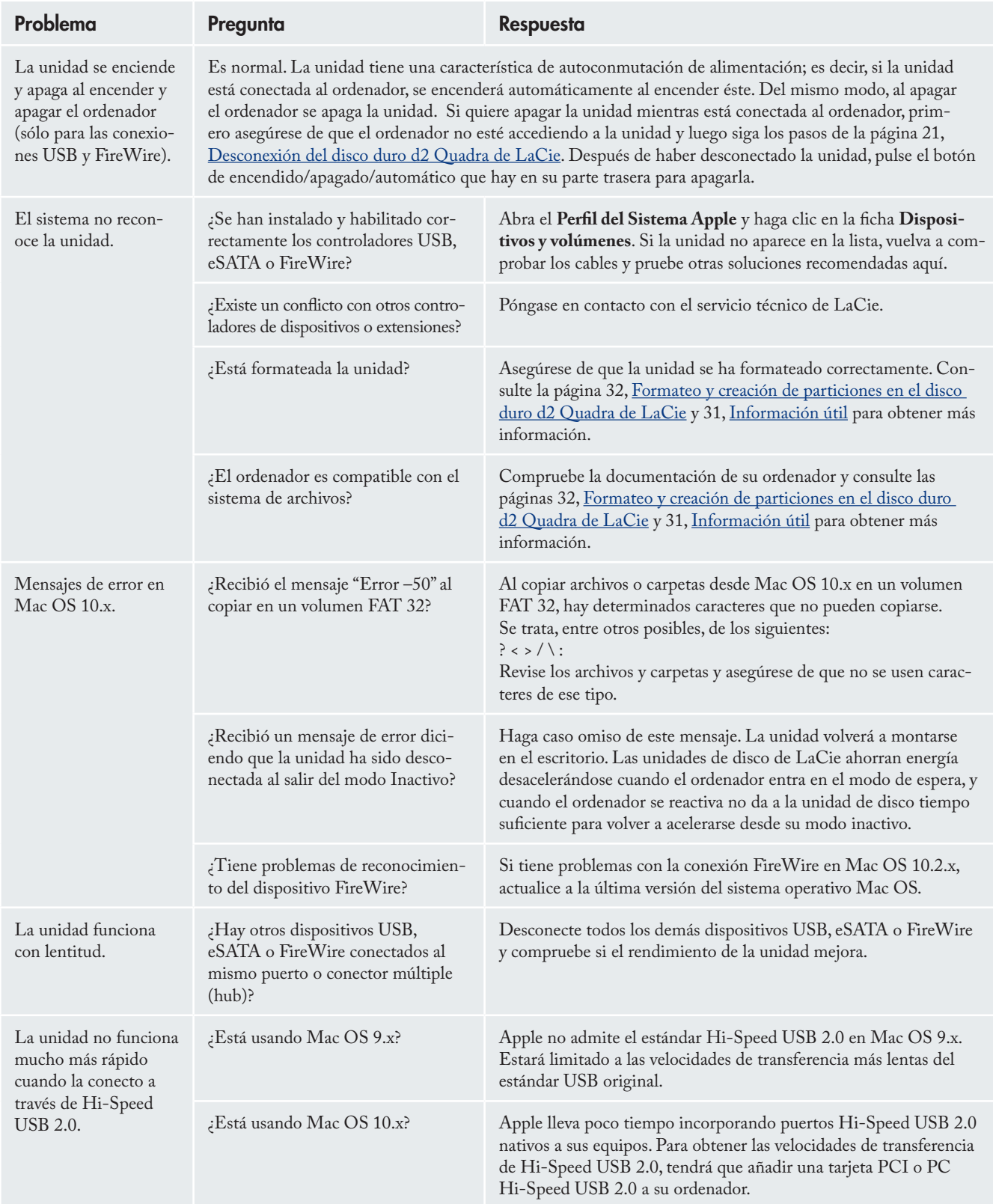

<span id="page-44-0"></span>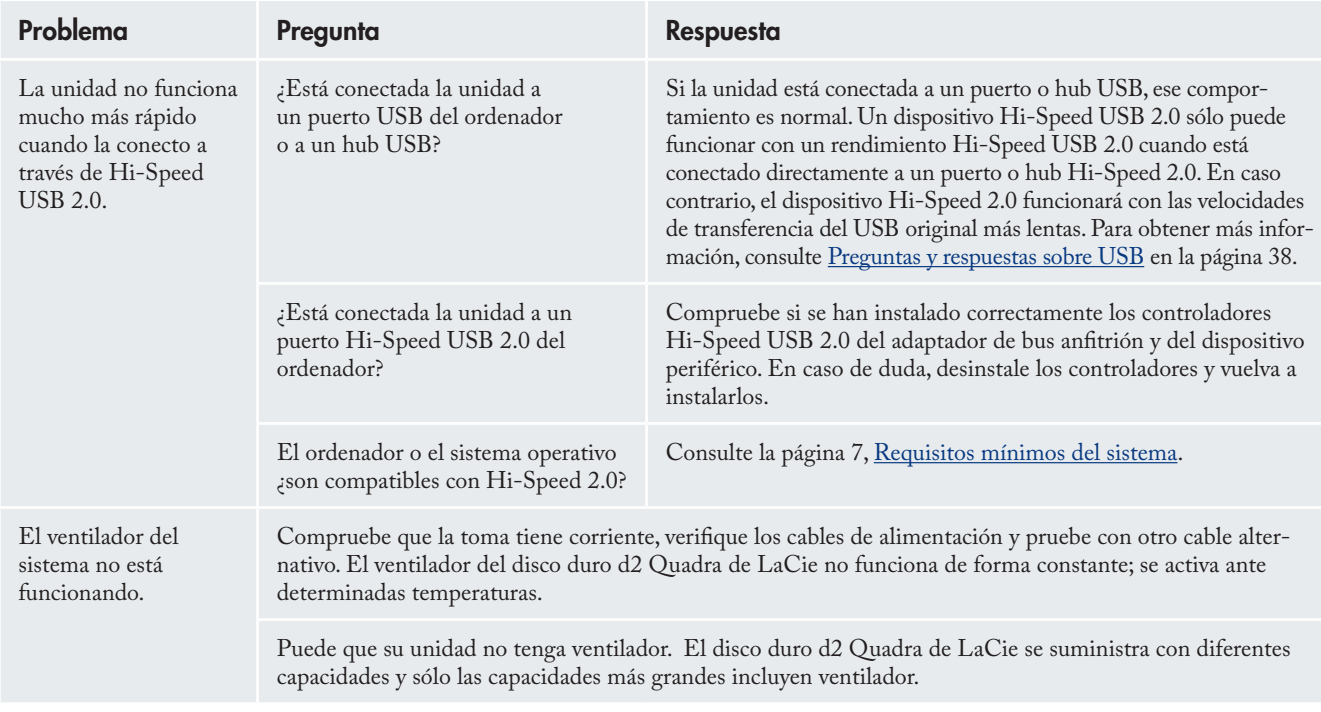

# 8.2. Usuarios de Windows

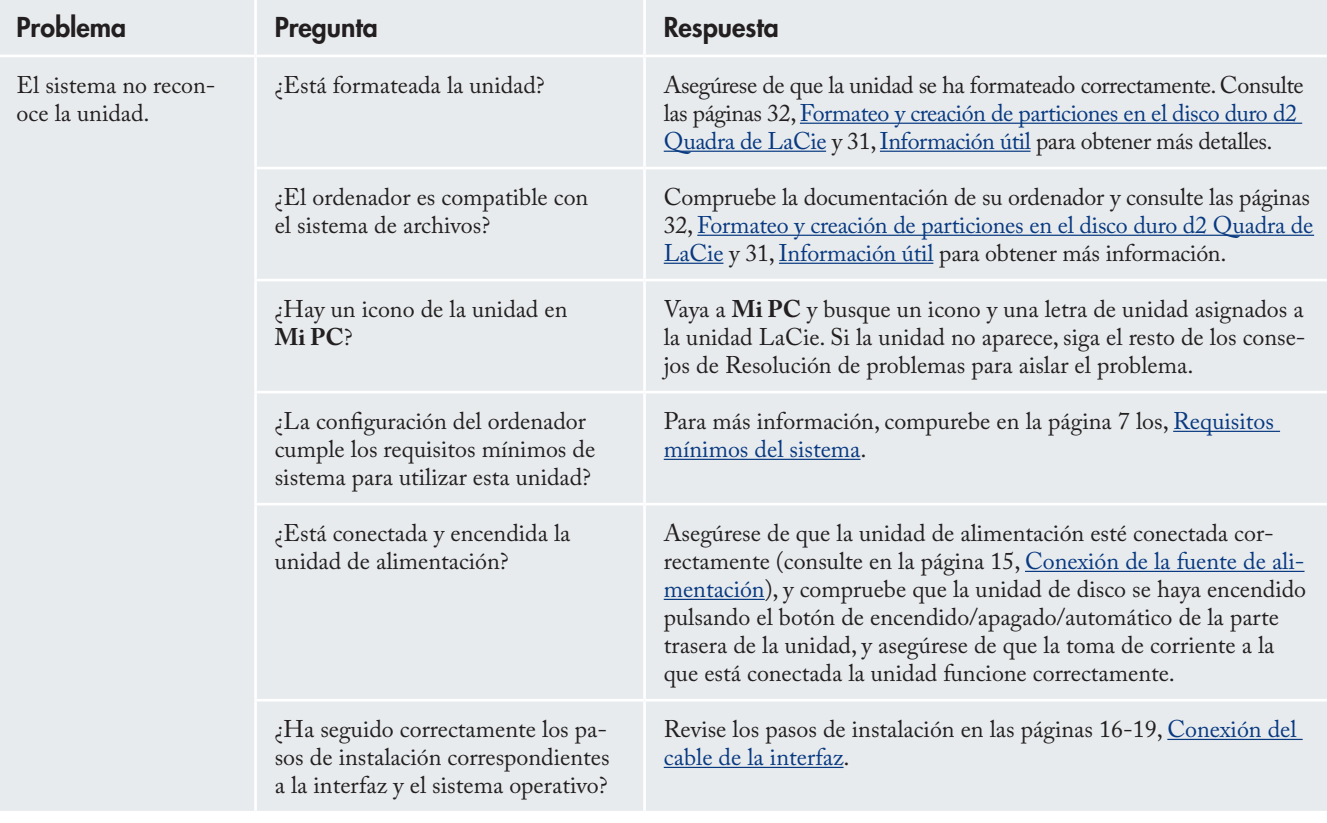

### LaCie d2 Quadra Disco duro con cuádruple interfaz página 45 página 45 página 45 página 45 página 45 página 45 página 45 página

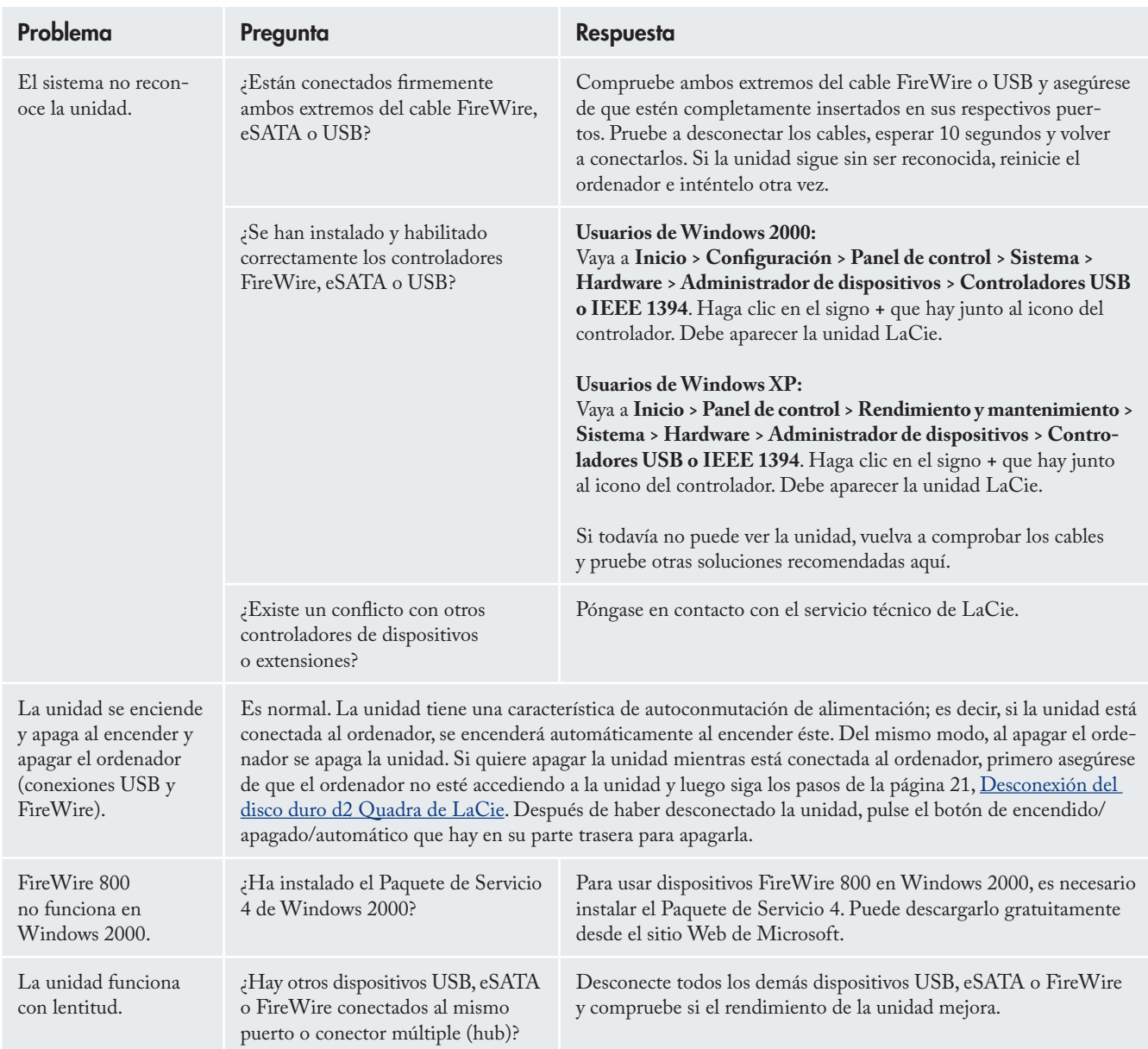

### LaCie d2 Quadra Disco duro con cuádruple interfaz página 466 página 466 página 466 página 466 página 466 página 466 página 46

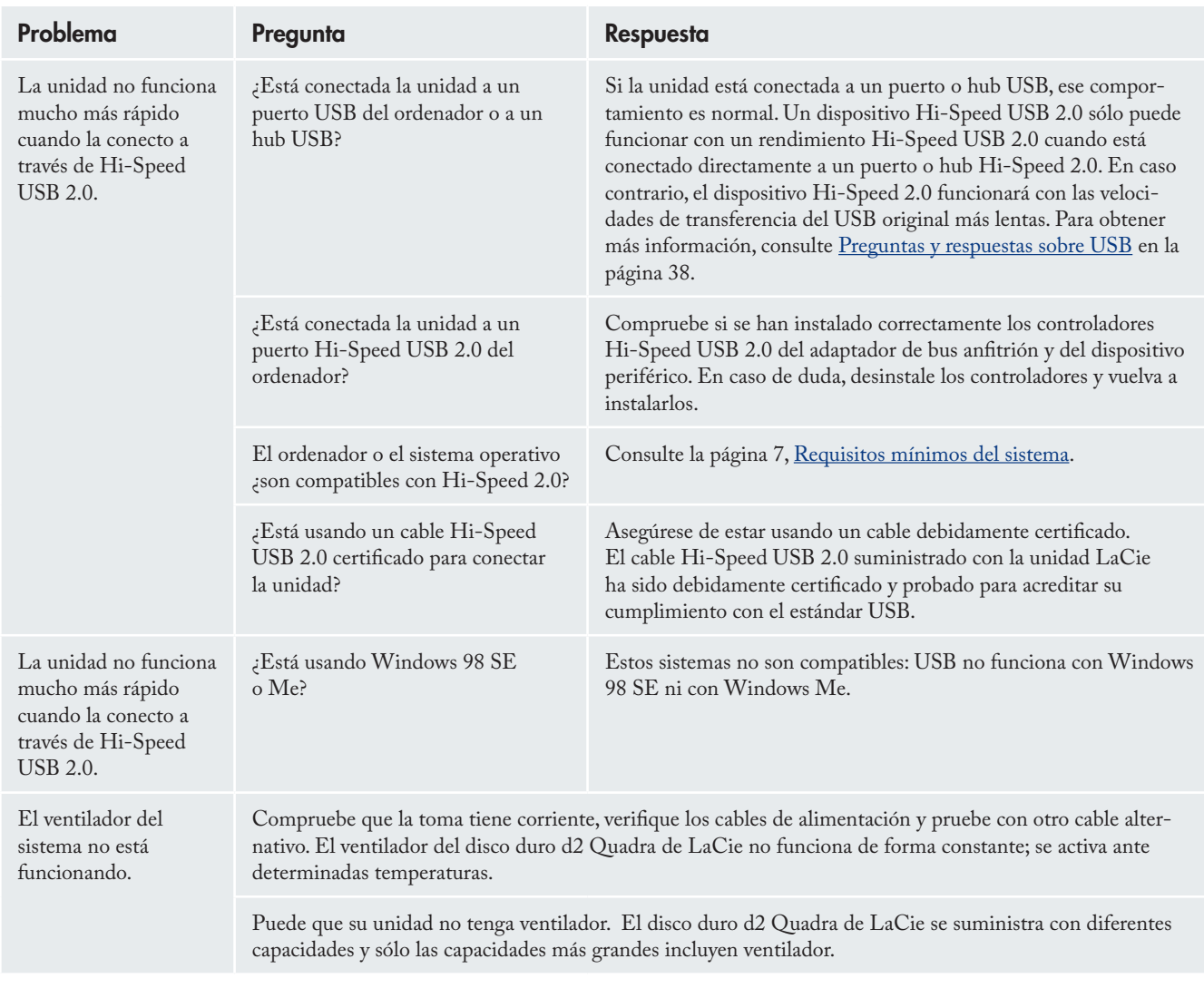

# <span id="page-47-0"></span>9. Cómo solicitar servicio técnico

#### ■ Antes de ponerse en contacto con el servicio de asistencia téc-

- Lea el Manual del usuario y revise la sección Resolu-1. ción de problemas.
- 2. Trate de aislar el problema. Si el posible, desconecte cualquier otro dispositivo externo de la CPU excepto la unidad y compruebe que todos los cables estén conectados correcta y firmemente.

Si ha comprobado todos los puntos de la lista y la unidad LaCie sigue sin funcionar correctamente, póngase en contacto con nosotros utilizando los contactos de la página 48. Antes de ponerse en contacto con nosotros, asegúrese de estar delante del ordenador y de tener a mano la siguiente información:

- El número de serie de la unidad de LaCie •
- El sistema operativo y su versión •
- La marca y modelo de su ordenador •
- La cantidad de memoria instalada •
- Los nombres de cualquier otro dispositivo instalado en el ordenador, incluidas las grabadoras de CD/DVD •

# ■ Información que debe incluir en la correspondencia por correo electrónico

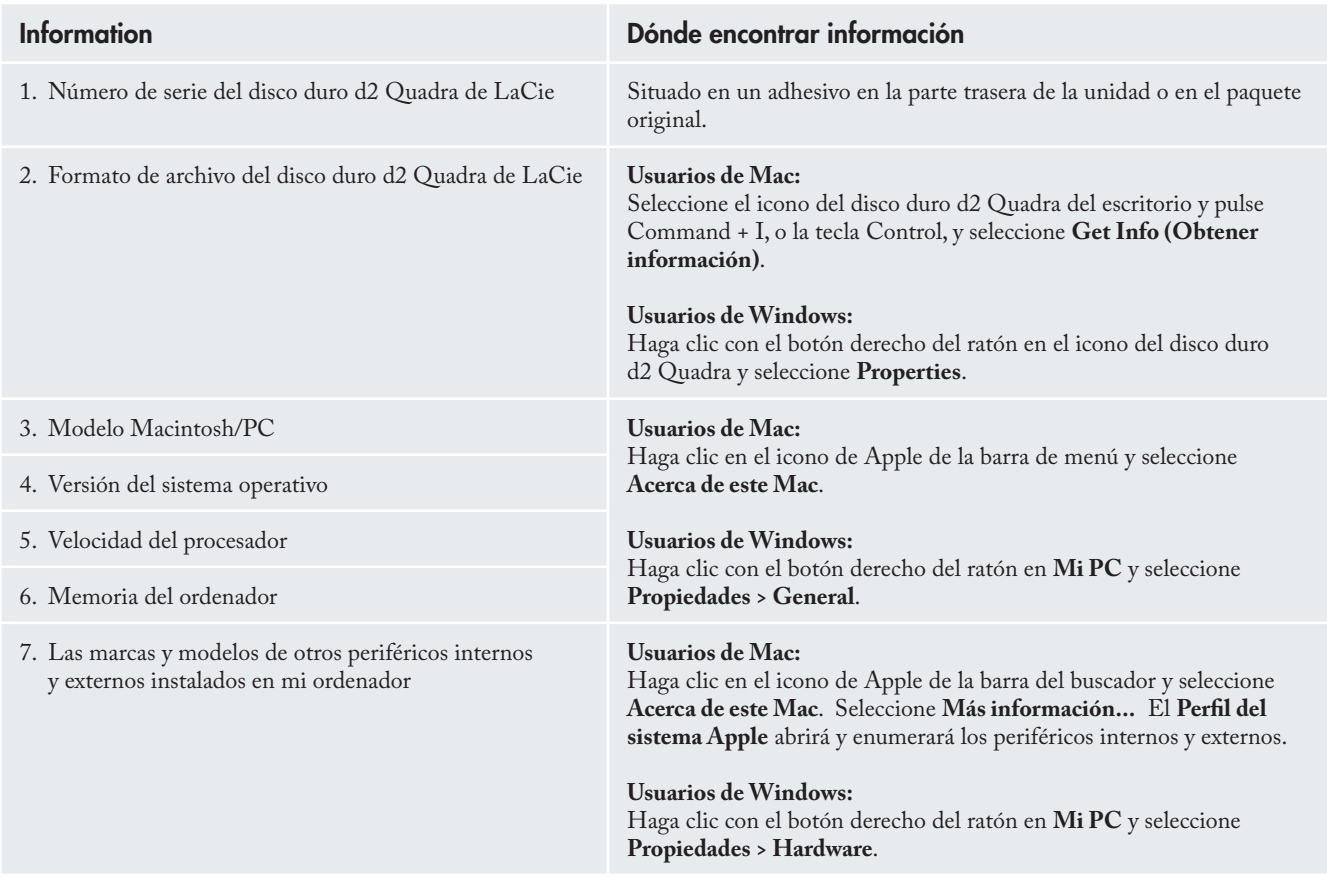

### <span id="page-48-0"></span>9.1. Datos de contacto del servicio técnico de Lacie

LaCie Asia, Singapur y Hong Kong Datos de contacto: http://www.lacie.com/asia/contact/

LaCie Bélgica Datos de contacto: http://www.lacie.com/be/contact/ (Français)

LaCie Dinamarca Datos de contacto: http://www.lacie.com/dk/contact

LaCie Francia Datos de contacto: http://www.lacie.com/fr/contact/

LaCie Italia Datos de contacto: http://www.lacie.com/it/contact/

LaCie Países Bajos Datos de contacto: http://www.lacie.com/nl/contact/

LaCie España Datos de contacto: http://www.lacie.com/es/contact/

LaCie Suiza Datos de contacto: http://www.lacie.com/chfr/contact/ (Français)

LaCie Irlanda Datos de contacto: http://www.lacie.com/ie/contact/

LaCie Internacional Datos de contacto: http://www.lacie.com/intl/contact/ LaCie Australia Datos de contacto: http://www.lacie.com/au/contact/

LaCie Canadá Datos de contacto: http://www.lacie.com/caen/contact/ (inglés)

LaCie Finlandia Datos de contacto: http://www.lacie.com/fi/contact/

LaCie Alemania Datos de contacto: http://www.lacie.com/de/contact/

LaCie Japón Datos de contacto: http://www.lacie.com/jp/contact/

LaCie Noruega Datos de contacto: http://www.lacie.com/no/contact/

LaCie Suecia Datos de contacto: http://www.lacie.com/se/contact

LaCie Reino Unido Datos de contacto: http://www.lacie.com/uk/support/request/

LaCie EE.UU. Datos de contacto: http://www.lacie.com/contact/

# <span id="page-49-0"></span>10. Información de garantía

LaCie garantiza esta unidad contra todo defecto de materiales o fabricación durante el periodo especificado en el certificado de garantía, siempre que la unidad haya sido sometida a un uso normal. En el caso de que el producto resultara defectuoso durante el período de garantía, LaCie, a su elección, reparará o sustituirá la unidad defectuosa. La presente garantía quedará invalidada si:

- La unidad ha sido utilizada o almacenada en condi-• ciones de uso o mantenimiento no adecuadas;
- La unidad ha sido reparada, modificada o alterada, salvo que LaCie autorice expresamente por escrito dicha reparación, modificación o alteración;
- La unidad ha sido maltratada o descuidada, ha sufrido una descarga producida por un relámpago o un fallo del suministro eléctrico, ha sido empaquetada inadecuadamente o se ha averiado de modo accidental;
- La unidad ha sido instalada inadecuadamente; •
- El número de serie de la unidad ha sido borrado o falta de la unidad;
- La pieza estropeada es una pieza de recambio, como por ejemplo, la bandeja de disco, etc.
- El sello de garantía de la carcasa de la unidad está roto.

LaCie y sus proveedores declinan toda responsabilidad por las posibles pérdidas de datos ocurridas durante la utilización de este dispositivo, así como por todo problema derivado de las mismas.

LaCie declina absolutamente toda responsabilidad por daños o perjuicios indirectos o consecuentes, tales como, entre otros, las pérdidas o daños causados a bienes o equipos, la pérdida de ingresos o beneficios, el coste de sustitución de los bienes, o los gastos y molestias causados por la interrupción del servicio.

Cualquier pérdida, corrupción o destrucción de datos ocasionada durante el uso de una unidad LaCie es de la exclusiva responsabilidad del usuario y en ningún caso se responsabilizará a LaCie de la recuperación o restablecimiento de dichos datos.

En ningún caso se tendrá derecho a una indemnización de importe superior al precio de compra abonado por la unidad.

Para obtener servicio técnico amparado por la garantía, póngase en contacto con el soporte técnico de LaCie. Tendrá que indicar el número de serie del producto LaCie y es posible que se le solicite que aporte un justificante de compra para confirmar que la unidad sigue estando en garantía.

Todas las unidades que se remitan a LaCie deberán estar debidamente empaquetadas en su caja original y enviarse a portes pagados.

Registre el producto online para recibir asistencia técnica gratuita: **www.lacie.com/register**

# <span id="page-50-0"></span>Glosario

**Adaptador de bus de anfitrión (HBA):** placa de circuito impreso que se instala en un ordenador estándar y sirve de interfaz entre el controlador del dispositivo y el ordenador. También se denomina controlador.

**Almacenamiento:** en informática, la capacidad que tiene un equipo de conservar información. En los PC suelen utilizarse unidades de disco y otros soportes de almacenamiento externo (disquetes, CD-ROM, discos magnéticos, etc.) para almacenar permanentemente la información.

**Asincrónico:** método de transferencia de datos en el que los datos se transfieren independientemente de otros procesos. Con este método de transferencia, los intervalos entre transmisiones pueden variar, y los datos pueden reenviarse si se pierden durante la transmisión.

**Backup:** (1) la creación de al menos una copia adicional de los datos en un dispositivo de almacenamiento diferente (y seguro) desde el que puedan recuperarse posteriormente en caso necesario. (2) archivo, directorio o volumen copiado en un dispositivo de almacenamiento distinto del original con el fin de poder recuperarlo en caso de que el original resulte borrado, dañado o destruido.

**Bit:** la unidad mínima de informatización de datos. Su valor puede ser 1 ó 0. Ocho bits equivalen a un byte (u octeto), es decir, un carácter.

**Bloque:** una sección muy pequeña del soporte de almacenamiento que consta de uno o varios sectores. El bloque es la cantidad de espacio mínima que se asigna para el almacenamiento de datos en una unidad de disco. De modo predeterminado, un sector de datos consta de 512 bytes.

**Bus:** conexión electrónica que permite el flujo de datos entre el procesador, la memoria RAM y los cables de extensión (periféricos).

**Byte:** una secuencia de dígitos binarios, o bits, adyacentes que se considera como una unidad de 8 bits. 1 byte consta de 8 bits. Consulte también MB (Megabyte) o GB (Gigabyte).

**Caché:** área de almacenamiento electrónico (normalmente RAM) reservada para almacenar datos que usados frecuentemente por dispositivos de almacenamiento electromecánicos (discos duros, discos flexibles, CD/DVD-ROM, cartuchos de cinta, etc.). Por lo tanto, al almacenarse los datos usados frecuentemente en RAM, el rendimiento del sistema ante las operaciones que hacen un uso intensivo del disco mejora sensiblemente.

**Carpeta:** lista creada en un disco para almacenar archivos. Creando carpetas y subcarpetas, los archivos del disco pueden organizarse de una manera lógica, es decir, jerárquica, que permite localizarlos y administrarlos con mayor facilidad.

**Configuración:** la configuración de un PC es la suma de los componentes internos y externos del sistema, incluida la memoria, las unidades de disco, el teclado, el subsistema de vídeo y los demás periféricos, como el ratón, el módem o la impresora. La configuración también incluye el software: es decir, el sistema operativo y varios administradores de periféricos (controladores), así como las configuraciones y opciones de hardware seleccionadas por el usuario en los archivos de configuración.

**Controlador:** es un componente o una tarjeta electrónica (en cuyo caso se denomina "tarjeta controladora", por ejemplo las tarjetas PCI o PCMCIA) que permite al ordenador comunicarse con determinados periféricos o controlarlos. El controlador dirige el funcionamiento del periférico que tiene asociado y conecta el bus del PC con el periférico por medio de un cable de cinta situado en el interior del PC. Un controlador externo es una tarjeta de expansión del ordenador, colocada en una de las ranuras libres del interior del PC, que permite conectar al ordenador un periférico (por ejemplo, una unidad CD-ROM, un escáner o una impresora).

**Controlador (administrador de periférico):** componente de software que permite que el sistema informático se comunique con un periférico. La mayoría de los periféricos no funcionarán correctamente y a veces no funcionan en absoluto, en caso de que no se hayan instalado en el sistema los controladores adecuados.

**Corriente de datos:** el flujo de los datos que ejecutan una tarea. Normalmente se refiere al traslado de datos desde un dispositivo de almacenamiento a la RAM del ordenador, o entre distintos dispositivos de almacenamiento.

**Digital:** se dice de la información organizada de forma discreta que puede descomponerse en bits constituidos por un "0" o un "1".

**E/S (Entrada/Salida):** hace referencia a una operación, programa o dispositivo cuyo objeto es introducir o extraer datos de un ordenador.

**Firmware:** instrucciones y datos permanentes o semipermanentes programados directamente en los circuitos de una memoria programable de sólo lectura o un microprocesador de memoria de sólo lectura programable y borrable electrónicamente. Se usa para controlar el funcionamiento del ordenador o la unidad de cinta. Es distinto del software, que se almacena en la memoria de acceso aleatorio y puede ser alterado.

**Formato, formatear, formateado:** proceso por el que se prepara un dispositivo para recibir datos. En este proceso, el disco duro divide sus superficies de grabación en una serie de áreas (bloques) que son capaces de recibir los datos del usuario. Dado que esta operación borra todos los datos presentes en el disco duro, es una operación infrecuente que normalmente sólo se realiza en la planta de fabricación del disco. Sólo en casos extraordinarios es necesario que el usuario final realice esta operación.

**GB (GigaByte):** unidad que suele utilizarse para medir la capacidad de almacenamiento de datos. Esencialmente, la expresión significa mil millones de bytes, aunque en realidad equivale a 1.073.741.824 bytes (es decir, 1.024 x 1.024 x 1.024).

**Hardware:** se dice de los elementos físicos de un sistema informático, tales como el propio ordenador y los periféricos como impresoras, ratones, etc.

**Inicializar, inicializado, inicialización:** después de formatear y particionar un disco duro (u otro dispositivo de almacenamiento), es necesario grabar ciertos datos para permitir que Mac y Windows creen archivos y guarden datos. Este proceso se llama inicialización. Al igual que

el formato, este proceso borra todos los datos presentes en el dispositivo de almacenamiento.

**Interfaz:** los transmisores de datos de protocolo, receptores de datos, la lógica y el cableado que unen un componente de un sistema informático a otro, tales como por ejemplo un disco duro y un adaptador, o un adaptador y un bus del sistema. Un protocolo es un conjunto de reglas para el funcionamiento de la interfaz física, tales como: no leer ni grabar si la unidad no está lista.

**Isocrónico:** método de transmisión de datos que asegura un flujo de datos continuo y a velocidad constante. En estas transferencias se proporcionan oportunidades de transmisión garantizadas a intervalos definidos.

**KB (Kilobyte):** la expresión significa "1.000 bytes", aunque en realidad equivale a 1.024 bytes.

**KB/s:** kilobytes por segundo. Es una unidad de medida del caudal de procesamiento.

**Kb (Kilobit):** el equivalente a 1.000 bits.

**Kb/s:** kilobits por segundo. 480 Kb/s equivalen a 60 KB/s.

**MB (Megabyte):** la expresión significa "un millón de bytes", aunque en realidad equivale a 1.024 kilobytes (es decir, al producto de 1.024 x 1.024 bytes = 1.048.576 bytes).

**MB/s:** Megabytes por segundo. Es una unidad de medida del caudal de procesamiento.

**Mb (Megabit):** el equivalente a 1.000.000 bits.

**Mb/s:** megabits por segundo. Es una unidad de medida del caudal de procesamiento. 480 Mb/s equivalen a 60 MB/s.

**Memoria intermedia o búfer:** memoria caché en RAM con la capacidad de recibir datos a mayor velocidad que aquella a la que los entrega. La memoria intermedia (o búfer) se usa para almacenar los datos y entregarlos a medida que el dispositivo receptor los necesita.

**Multiplataforma:** se dice de los dispositivos que pueden ser manejados tanto por el sistema Mac como por Windows.

Partición, particionar: después de formatear, la unidad aún no está lista para almacenar archivos. Hay que dividirla en secciones que contendrán información especial necesaria para que funcione un Mac o un PC, así como otras secciones que contendrán los archivos.

Glosario

Este proceso de división del disco duro se llama creación de particiones. Una partición es simplemente una sección del disco duro que contiene los datos especiales que coloque en ella Silverlining o datos y archivos normales.

**Periférico:** expresión genérica aplicada a las impresoras, escáneres, ratones, teclados, puertos en serie, tarjetas gráficas, unidades de disquete y otros subsistemas informáticos. Este tipo de periféricos normalmente dependen de un programa de software de control específico de cada dispositivo, conocido como controlador del periférico.

**Puerto de hardware:** elemento de conexión (por ejemplo, puerto SCSI) que permite a un microprocesador comunicarse con un periférico compatible.

**Puerto de software:** dirección de la memoria que identifica al circuito físico utilizado para transmitir información entre un microprocesador y un periférico.

**RAM (Random Access Memory, Memoria de acceso aleatorio):** es lo que normalmente llamamos "la memoria" de un ordenador. Consta de un chip de memoria de circuito integrado que permite almacenar información y recuperarla por medio de un microprocesador o controlador. La información puede almacenarse o recuperarse en cualquier orden, y todas las ubicaciones de almacenamiento son igualmente accesibles.

**Sistema de archivos:** constituye el punto de enlace entre el mapa físico de un disco y su estructura lógica. Gracias al sistema de archivos, el usuario y el ordenador pueden determinar fácilmente cuáles son las rutas, directorios y archivos grabados en el disco.

**Sistema operativo (OS):** el software que controla la asignación de funciones y el uso de los recursos de hardware, tales como la memoria, el tiempo de procesador, el espacio de disco y los periféricos. El sistema operativo es la base que permite ejecutar el software (es decir, las aplicaciones). Windows, Mac OS y UNIX se encuentran entre los más comunes.

**Sobreescribir:** grabar datos encima de datos existentes, borrándolos.

**Software:** muy brevemente, el software es un conjunto de instrucciones dirigidas al ordenador. El conjunto de instrucciones necesarias para ejecutar una tarea determinada se denomina "programa". Hay dos tipos principales de software: el software de sistema (un sistema operativo, como, por ejemplo Mac OS o Windows), que controla el funcionamiento del ordenador y el software de aplicaciones (un programa, como por ejemplo Word o Excel), que permite al usuario ejecutar tareas tales como el procesamiento de textos, la creación de hojas de cálculo, de gráficos, etc.

**Soporte:** el material o dispositivo empleado para almacenar información en un subsistema de almacenamiento. Por ejemplo, un cartucho de cinta, un disco CD, un disco DVD o una unidad de disco.

**Striping:** distribución de los datos entre múltiples discos duros para mejorar el rendimiento. El striping de datos puede hacerse en bloques de un bit, un byte o un bloque para optimizar el rendimiento de la aplicación.

**Tasa de transferencia (o velocidad de transmisión):** velocidad a la que el ordenador envía y recibe datos desde el controlador (controller). Las velocidades de transferencia para leer los datos de la unidad de disco pueden no ser iguales que para escribir los datos en ella. Las velocidades de transferencia dependen de la CPU, por lo que, con independencia de lo alta que sea la velocidad de transferencia que permite la unidad de disco, la velocidad real está limitada a la máxima que pueda alcanzar el ordenador.

**Tiempo de acceso (o tiempo de búsqueda):** la cantidad de tiempo (en milésimas de segundo) que tarda el cabezal de lectura/escritura de un disco duro en trasladarse hasta una determinada ubicación del disco. El tiempo de búsqueda medio es, por tanto, el promedio de un gran número de tiempos calculados en distintas ubicaciones repartidas por todo el disco. El tiempo de búsqueda es independiente de la CPU, lo que significa que es el mismo para un disco duro con independencia del ordenador al que esté conectado.

**Utilidad:** software diseñado para ejecutar tareas de mantenimiento del sistema o de sus componentes. Son utilidades, por ejemplo, los programas de backup, los de recuperación de archivos y datos del disco, los de preparación (o formateo) del disco y los editores de recursos.

**Volumen:** área de almacenamiento capaz de aparecer en el escritorio. Puede ser una partición de un disco duro, un disco extraíble o un cartucho. Normalmente se mide en Megabytes o en Gigabytes.